## Общество с ограниченной ответственностью «Научно-технический Центр Ротек» ООО "НТЦ Ротек"

Утвержден ПТВР.467766.001-12РЭ-ЛУ ОКПД2 26.40.33.110

## Интеллектуальный модем «Метролог М3»

# Руководство по эксплуатации

## ПТВР.467766.001-12РЭ

Настоящее руководство по эксплуатации предназначено для ознакомления обслуживающего персонала с составом, принципом действия и правилами технической эксплуатации изделия Интеллектуальный модем «Метролог М3» ПТВР.467766.001-12 (далее по тексту изделие).

Руководство по эксплуатации содержит сведения о технических характеристиках, составе, принципе работы изделия и его составных частей, требования, необходимые для правильной подготовки изделие к монтажу, проведения монтажных работ, пуска и конфигурирования его параметров, сведения по техническому обслуживанию (ТО), перечень возможных неисправностей и рекомендации по действиям при их возникновении, а также правила хранения, транспортирования и утилизации изделия.

При работе с изделием должны соблюдаться действующие «Правила устройства электроустановок» и «Правила технической эксплуатации электроустановок потребителей», «Правила по охране труда при эксплуатации электроустановок», а также выполняться требования действующих на предприятии, эксплуатирующем изделие, нормативных документов по охране труда и правил безопасности.

## <span id="page-1-0"></span>**УСЛОВНЫЕ ОБОЗНАЧЕНИЯ В РУКОВОДСТВЕ И НА ОБОРУДОВАНИИ**

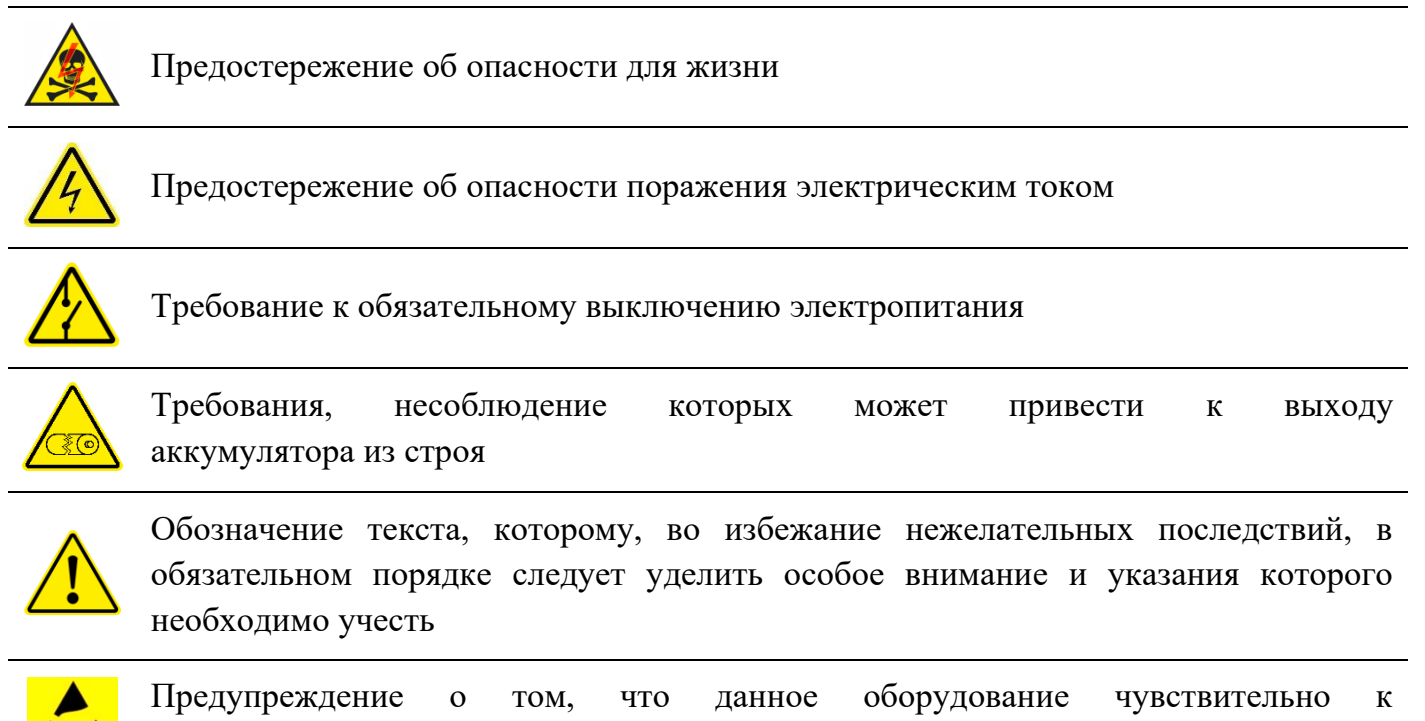

электростатическим разрядам

## **МЕРЫ БЕЗОПАСНОСТИ**

<span id="page-2-0"></span>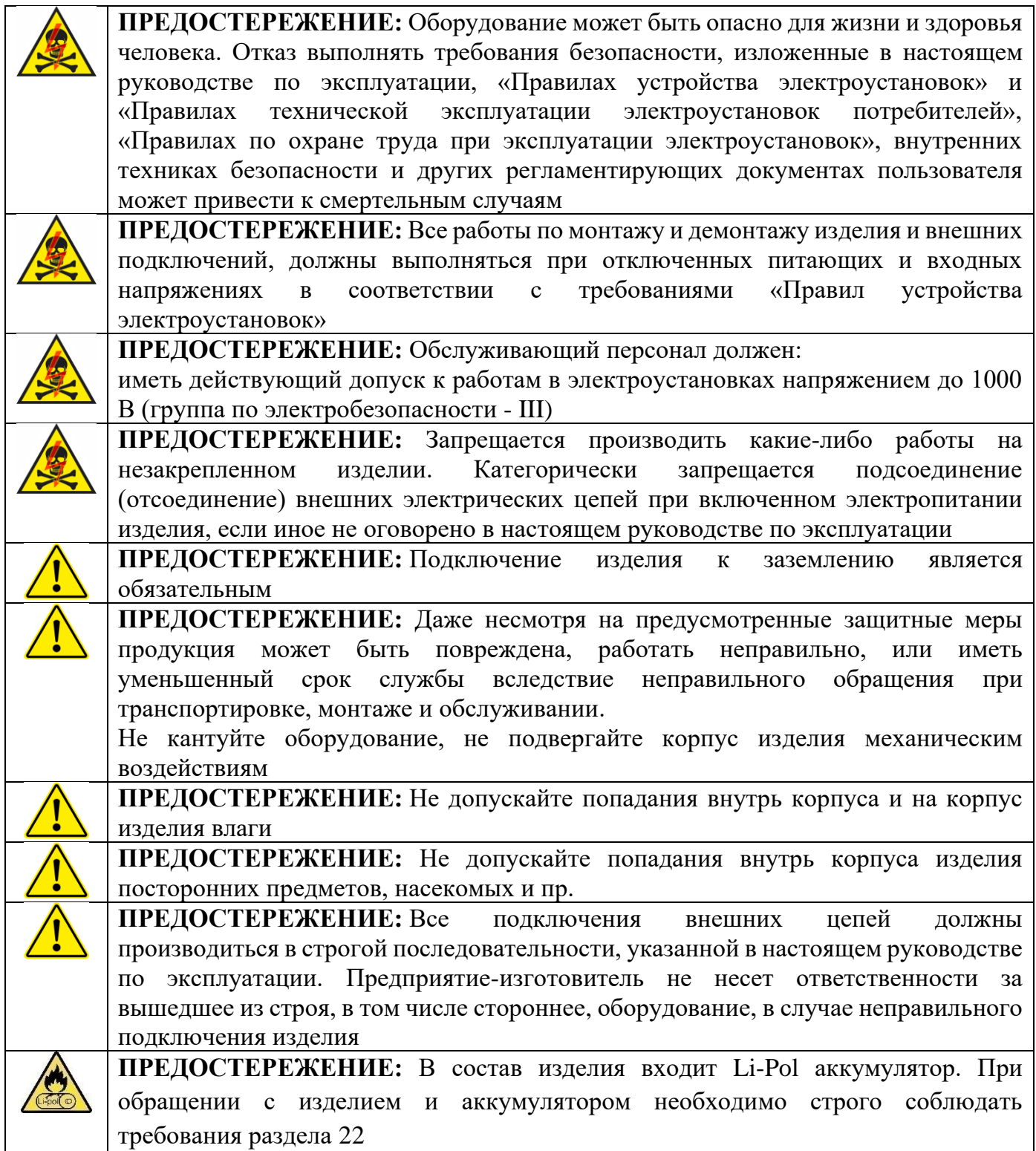

**Гарантия на изделие становится недействительной**, при нарушении мер безопасности во время обращения, установки, эксплуатации и обслуживания.

## Содержание

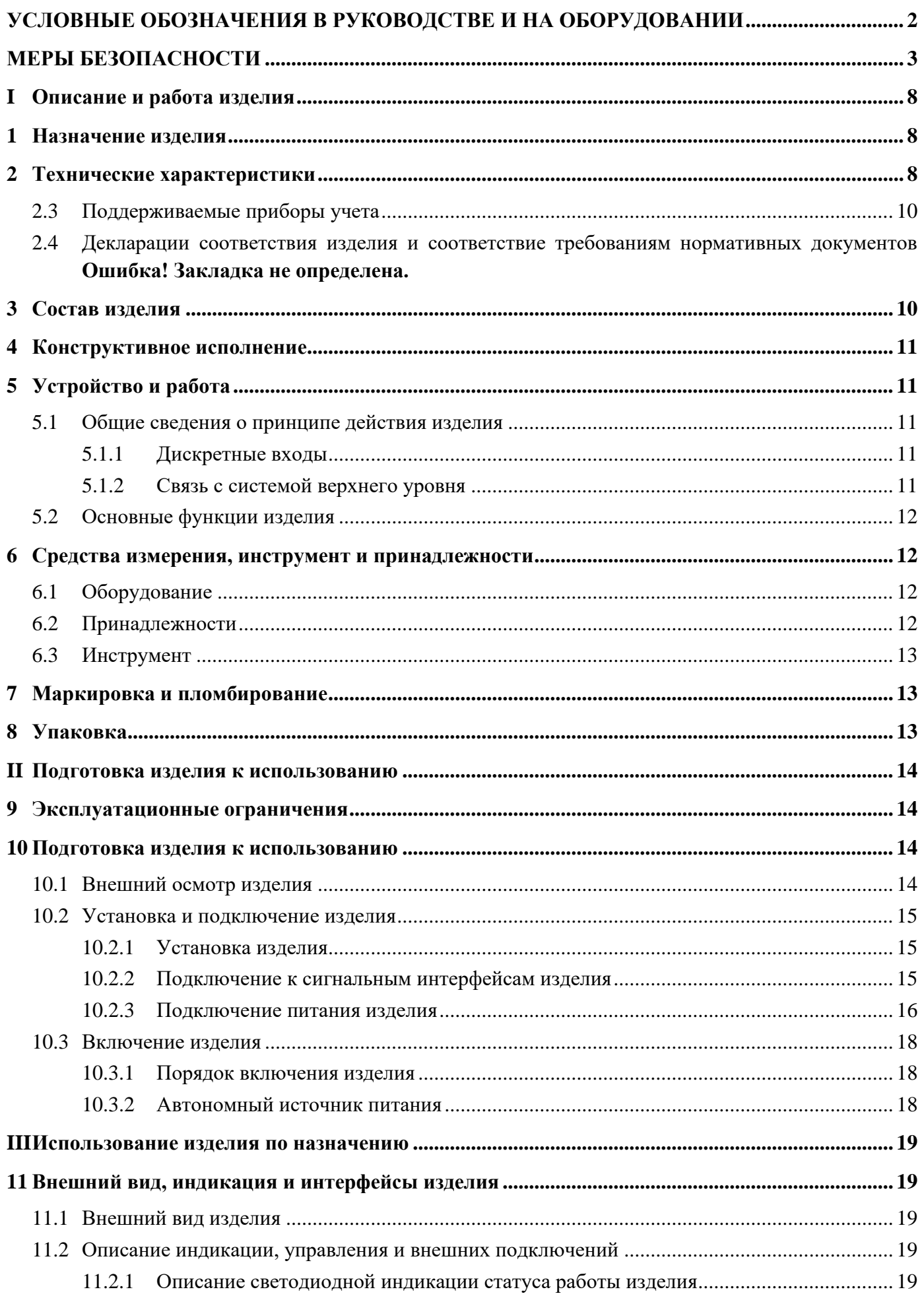

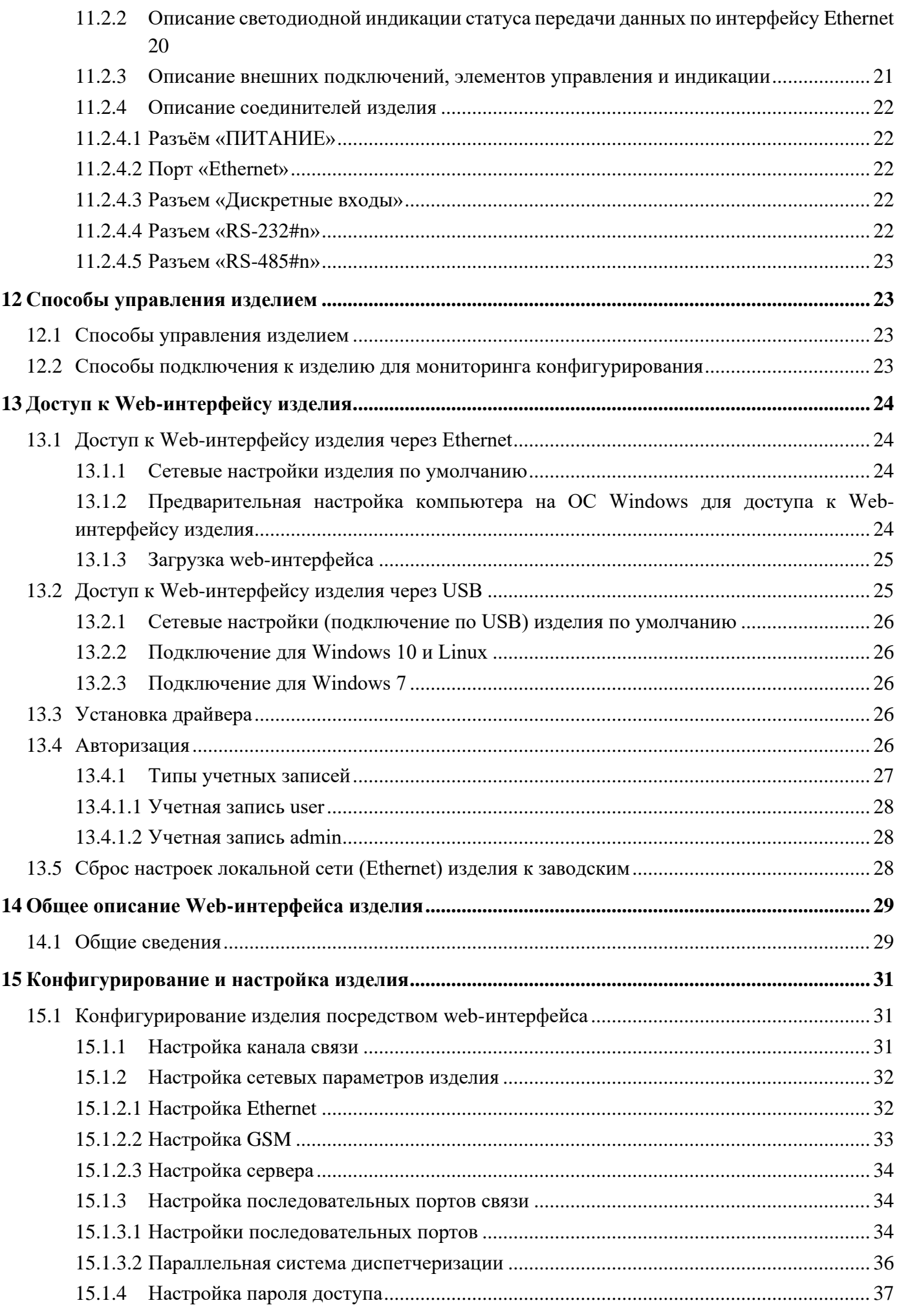

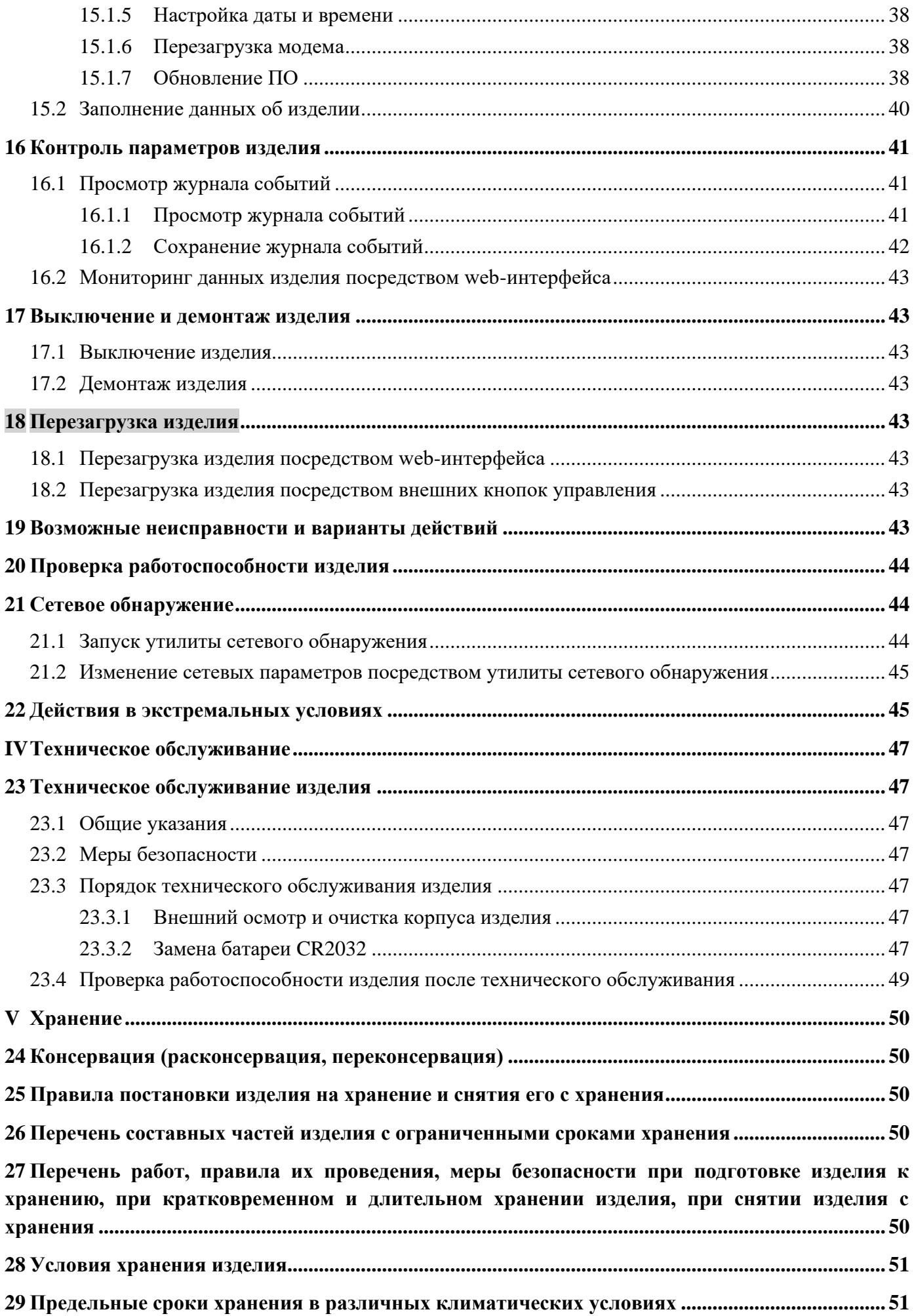

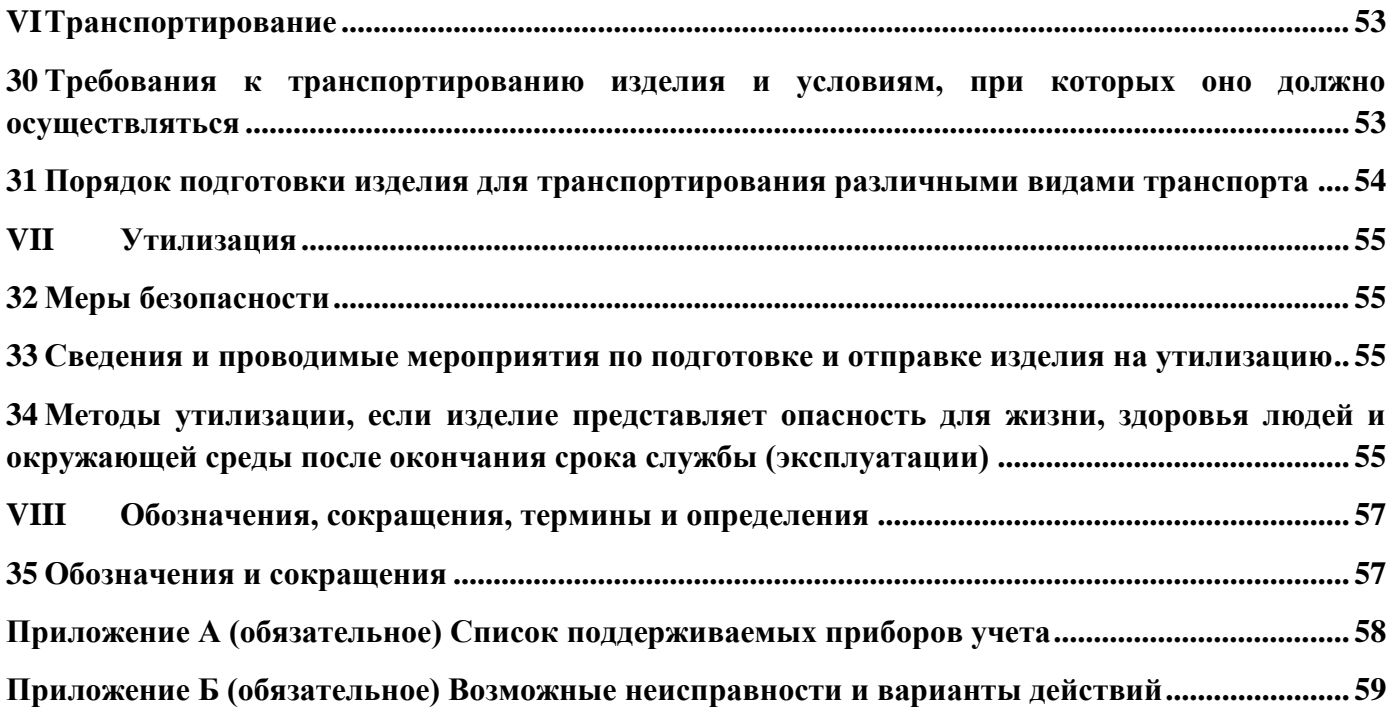

## <span id="page-7-0"></span>**I Описание и работа изделия**

## <span id="page-7-1"></span>**1 Назначение изделия**

**1.1** Изделие предназначено для дистанционного сбора данных с приборов учета по проводным (Ethernet) и беспроводным сетям связи GSM/GPRS.

**1.2** Модем предоставляет доступ в режиме «прозрачного канала» к цифровым приборам на удаленных объектах по интерфейсам RS-232, RS-485 и Ethernet, а также обеспечивает возможности:

дистанционного конфигурирования через Web-интерфейс;

− просмотра информации о состоянии, параметрах связи;

− просмотра сохранённой информации о состоянии и параметрах устройства;

− контроля параметров по задаваемым граничным значениям;

− передача сигнализации от подключенных вспомогательных приборов и датчиков;

− автоматической отправки сообщений на сервер сбора при возникновении события;

− работы в качестве коммутирующего оборудования в режиме разделения доступа для последовательных каналов RS-232 и RS-485;

− синхронизации встроенных часов с удаленным сервером точного времени.

**1.3** Каналом передачи данных для доступа к устройствам по интерфейсам RS-232 и RS-485 со стороны удаленных серверов служит проводной канал связи Ethernet или беспроводной связи GSM/GPRS (в режиме пакетной передачи данных), с возможностью настройки приоритетов каналов.

**1.4** Изделие ориентировано на использование в составе автоматизированных информационно-измерительных системах сбора данных с приборов учета (ПУ) электро- и теплоснабжения, телекоммуникационного оборудования, в том числе для работы совместно с ИВК «ИКЭ Метролог» производства АО «НПК РоТеК».

## <span id="page-7-2"></span>**2 Технические характеристики**

**2.1** Общие технические характеристики изделия приведены в таблице [2.1.](#page-7-3)

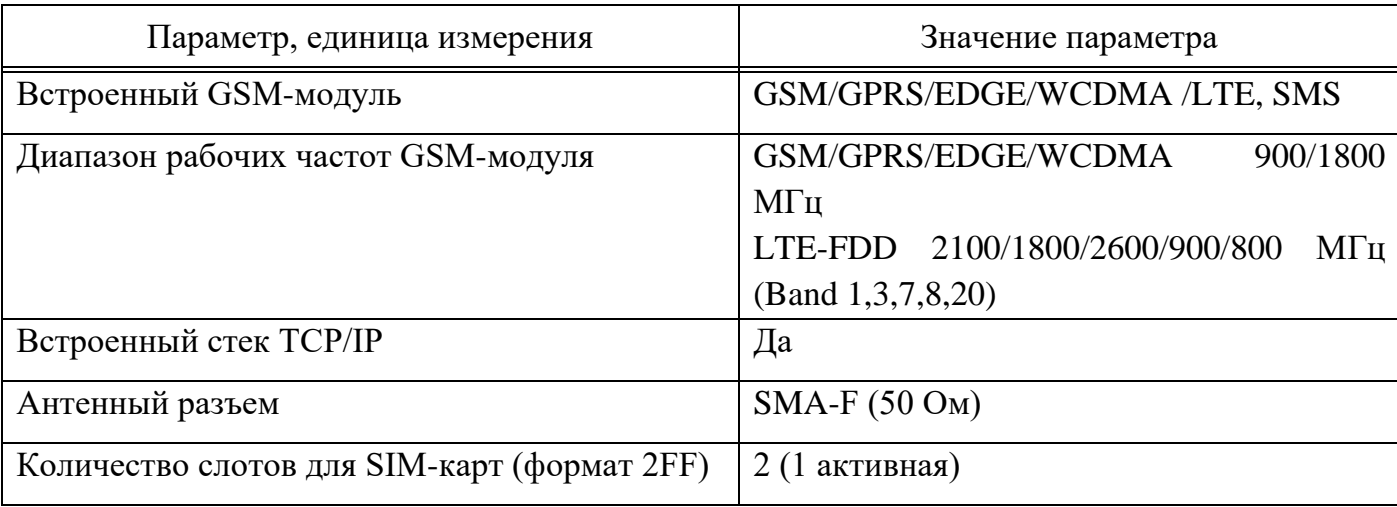

<span id="page-7-3"></span>Таблица 2.1 – Общие технические характеристики изделия

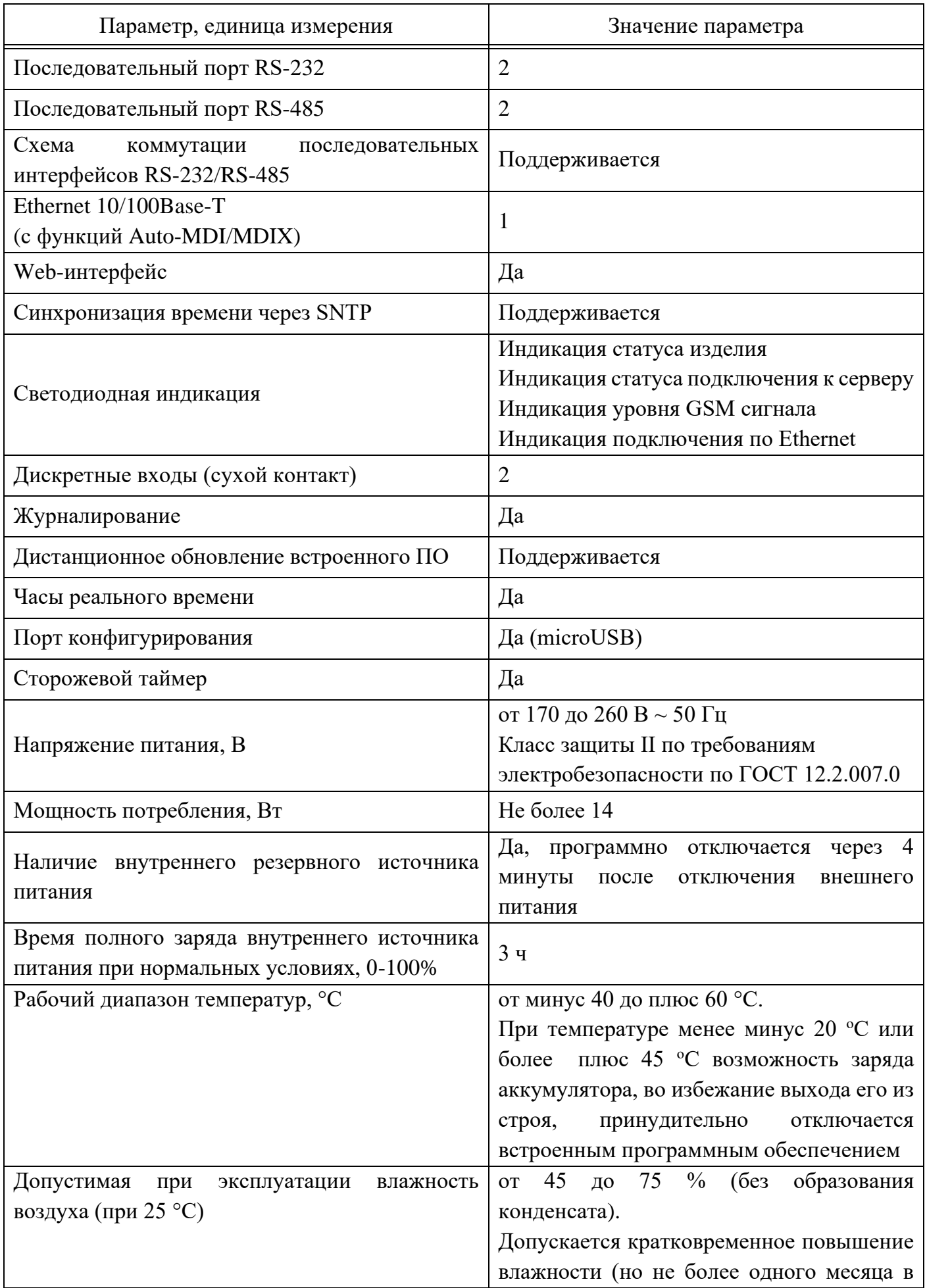

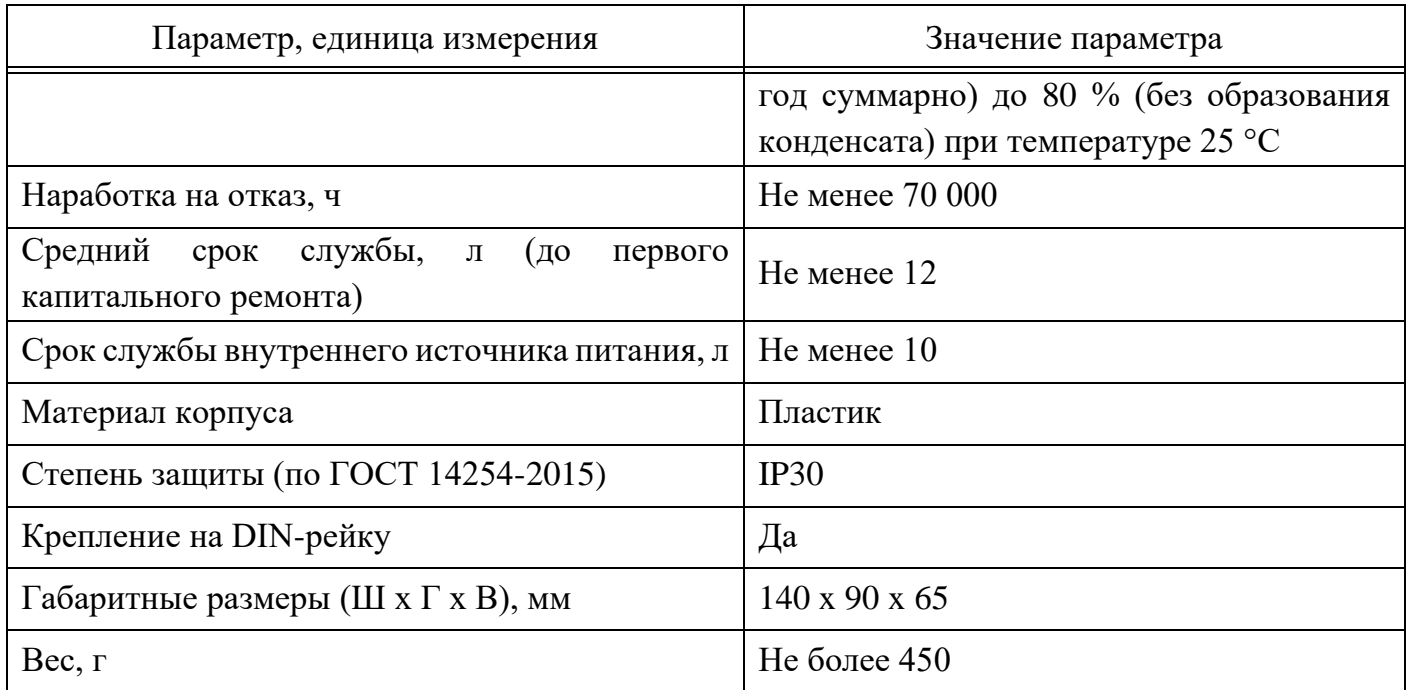

## **2.2** Оснащение изделия портами RS-232/RS-485 приведено в таблице [2.2.](#page-9-2) Таблица 2.2 – Оснащение изделия портами RS-232/RS-485

<span id="page-9-2"></span>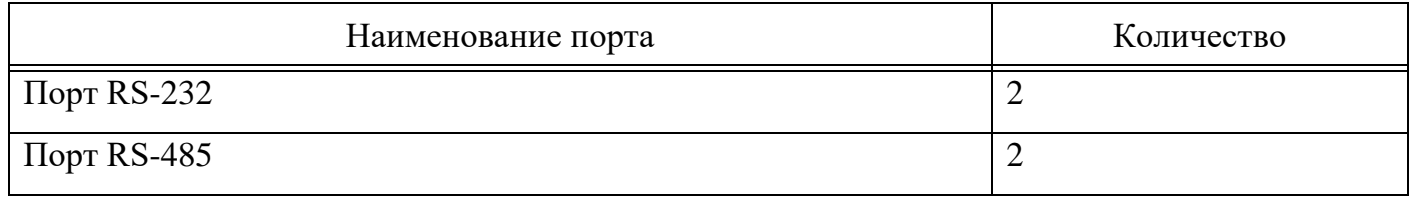

## **2.3 Поддерживаемые приборы учета**

<span id="page-9-0"></span>**2.3.1** Изделие обеспечивает передачу данных приборов учета в режиме «прозрачного канала». Список поддерживаемых приборов учета приведен в приложении [А.](#page-57-0)

## <span id="page-9-1"></span>**3 Состав изделия**

Состав изделия приведен в таблице [3.1.](#page-9-3)

<span id="page-9-3"></span>Таблица 3.1 – Состав изделия

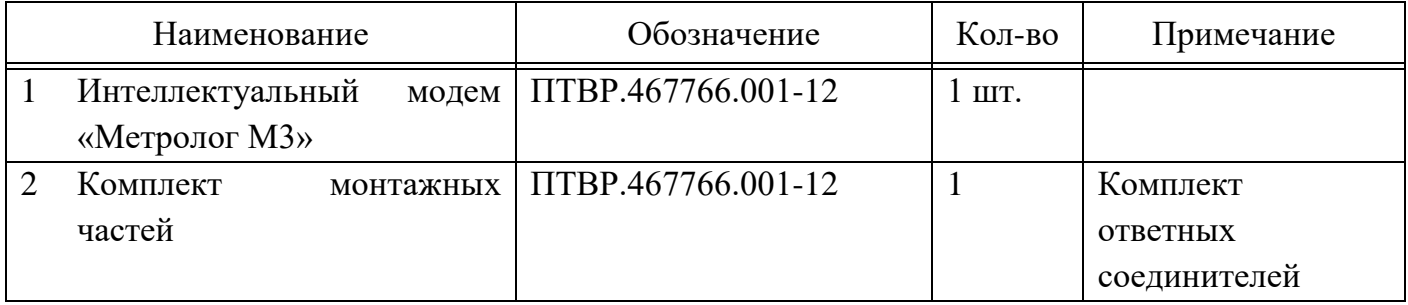

### **4 Конструктивное исполнение**

<span id="page-10-0"></span>**4.1** Изделие изготовлено в корпусном исполнении. Внешний вид изделия приведен на рисунке [4.1.](#page-10-5)

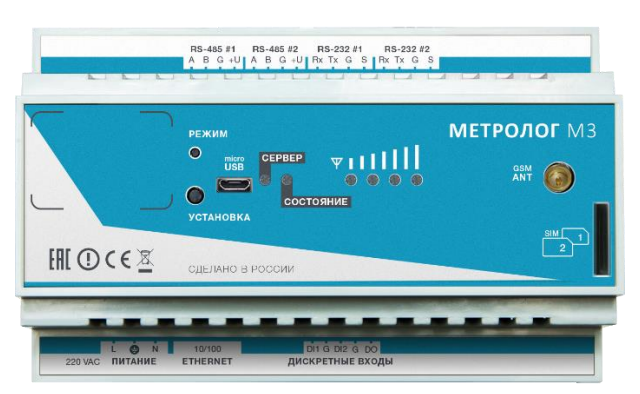

Рисунок 4.1 – Внешний вид изделия

## <span id="page-10-5"></span><span id="page-10-1"></span>**5 Устройство и работа**

#### <span id="page-10-2"></span>**5.1 Общие сведения о принципе действия изделия**

#### **5.1.1 Дискретные входы**

<span id="page-10-3"></span>Изделие позволяет контролировать различные события, связанные с датчиками, подключенными к дискретным входам. При наступлении события (например, открытия/закрытия двери шкафа), осуществляется отправка уведомления в систему верхнего уровня.

#### **5.1.2 Связь с системой верхнего уровня**

<span id="page-10-4"></span>**5.1.2.1** Изделие обеспечивает связь верхнего уровня ИС с ПУ посредством создания «прозрачного канала» (п. [15.1.3\)](#page-33-1) и опросом штатным ПО на ПУ.

**5.1.2.2** Связь осуществляется путем организации радиоканала между оборудованием и базовой станцией, подключённой к мобильному центру коммутации и/или по электрическому интерфейсу Ethernet 10/100 (RJ-45).

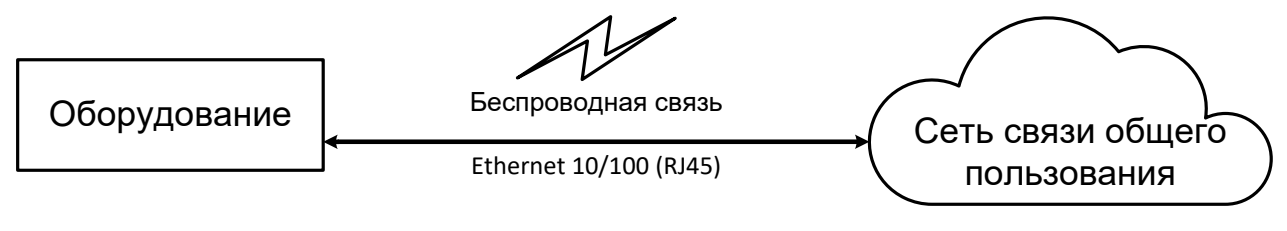

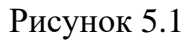

**5.1.2.3** Электрические характеристики представлены в таблице [5.1.](#page-11-4)

<span id="page-11-4"></span>Таблица 5.1 Электрические характеристики

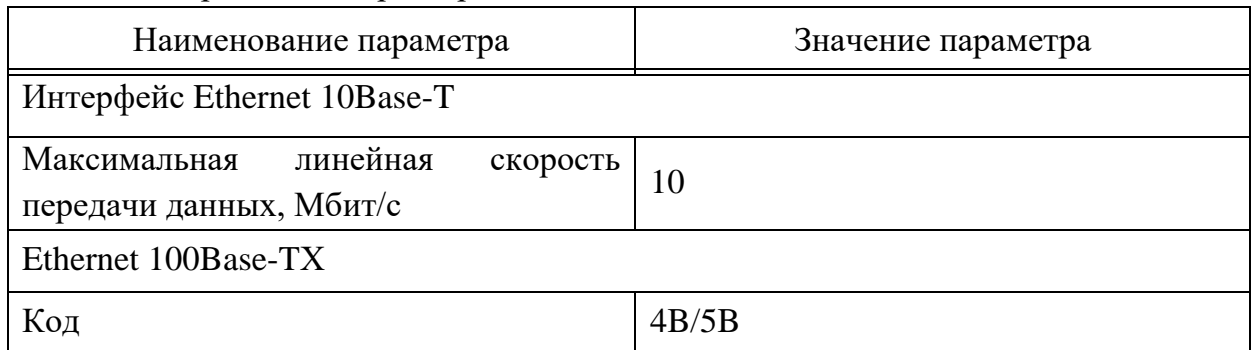

**5.1.2.4** Характеристики радиоизлучения представлены в таблице [5.2.](#page-11-5)

<span id="page-11-5"></span>Таблица 5.2 – Характеристики радиоизлучения изделия

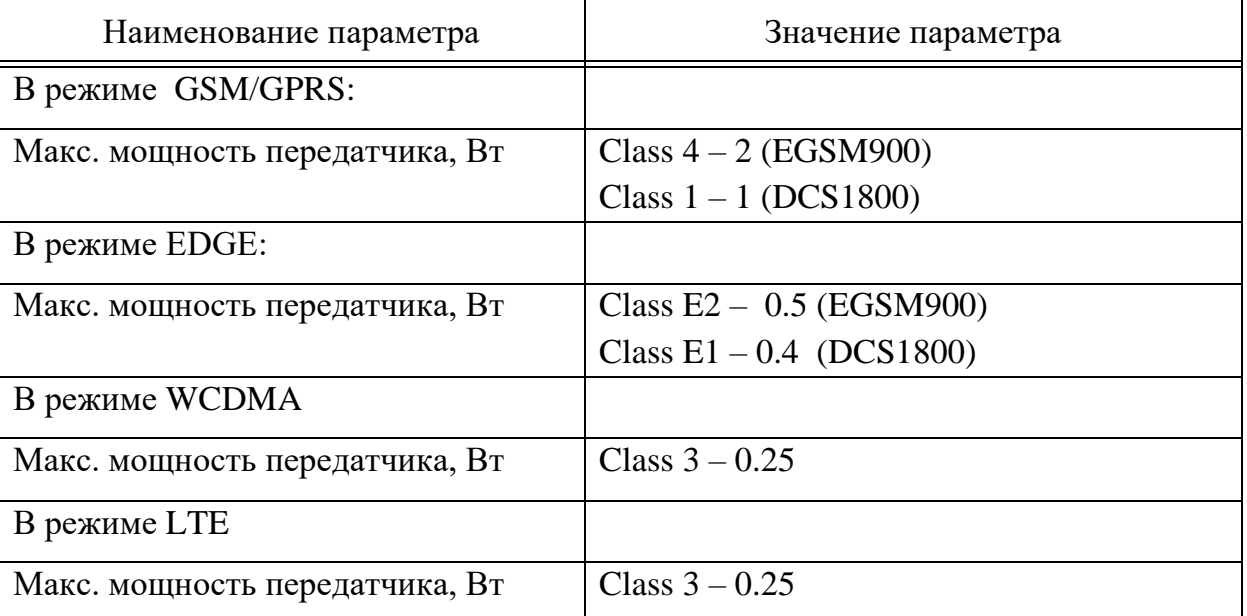

### <span id="page-11-0"></span>**5.2 Основные функции изделия**

<span id="page-11-1"></span>**6 Средства измерения, инструмент и принадлежности**

#### **6.1 Оборудование**

<span id="page-11-2"></span>**6.1.1** Для конфигурирования и мониторинга состояния изделия посредством webинтерфейса необходим ПК или ноутбук (далее ПК) для подключения к изделию посредством Ethernet-кабеля или USB-кабеля с соответствующими портами.

**6.1.2** На ПК должна быть установлена ОС в соответствии с р. [12](#page-22-1) или п. [13.2,](#page-24-1) в зависимости от типа подключения изделия к ПК.

<span id="page-11-3"></span>**6.1.3** На ПК должен быть установлен web-браузер в соответствии с требованиями п[.12.2.6.](#page-23-4)

#### **6.2 Принадлежности**

− кабель USB – MicroUSB TYPE B (не входит в комплект поставки изделия) для

<span id="page-12-0"></span>подключения по интерфейсу USB (только при необходимости).

#### **6.3 Инструмент**

− Отвертка для подтяжки винтов клеммников SL2 (не входит в комплект поставки изделия).

<span id="page-12-1"></span>− Отвертка SL4-SL7 для отведения фиксатора при демонтаже изделия с DIN-рейки (не входит в комплект поставки изделия).

#### **7 Маркировка и пломбирование**

**7.1** Маркировка наименования изделия, серийного номера и, при наличии требования в условиях поставки, MAC-адреса выполнена на самоклеящеящейся этикетке. Этикетка приклеивается к лицевой части корпуса изделия.

**7.2** Маркировка разъемов внешних подключений выполнена на поликарбонатных наклейках, прикрепленных к корпусу.

<span id="page-12-2"></span>**7.3** Изделие пломбируется двумя самоклеящимися пломбами.

#### **8 Упаковка**

**8.1** Изделие упаковывается в транспортировочную тару завода-изготовителя, обеспечивающую его сохранность в условиях транспортирования и хранения.

**8.2** Транспортировочная тара, в т.ч. при переупаковке, должна содержать следующую информацию:

− Манипуляционные знаки:

а) осторожно хрупкое;

б) беречь от влаги;

в) правильное положение при хранении и транспортировании (верх тары);

г) запрещение применять крюк при поднятии груза;

д) не зажимать;

е) не катить;

ж) предел по количеству ярусов в штабеле;

з) диапазон температур (от 0 до плюс 25 °С (при температуре от плюс 25 до плюс 45 °С суммарный срок транспортирования и хранения не более трех месяцев)), при котором следует хранить груз или манипулировать им.

## <span id="page-13-1"></span><span id="page-13-0"></span>**II Подготовка изделия к использованию**

#### **9 Эксплуатационные ограничения**

**9.1** Во избежание выхода изделия или его узлов из строя не допускается:

− подача уровня питающего напряжения сверх указанного на маркировке изделия и приведенного в таблице [2.1;](#page-7-3)

подача на сигнальные контакты уровней напряжений сверх установленных в соответствующей нормативной документации стандартных интерфейсов;

подача уровней напряжений сверх установленных для других цепей изделия;

− подача напряжения на непредусмотренные для этого контакты и части изделия.

**9.2** При значительных электромагнитных помехах, поступающих из входной питающей сети, необходимо предусмотреть средства для их исключения.

**9.3** Нельзя располагать вблизи изделия источники мощных электромагнитных полей.

**9.4** Изделие должно быть надежно заземлено.

**9.5** Заземление экрана кабелей интерфейсов RS-485 производить только с одной стороны кабеля, с ответной стороны кабель необходимо надежно заизолировать.

**9.6** В процессе эксплуатации не допускается попадания внутрь изделия жидкости, посторонних предметов, большого количества пыли, насекомых и пр.

**9.7** Изделие предназначено для эксплуатации в помещениях (объемах) с искусственно регулируемыми климатическими условиями, например, в закрытых отапливаемых или охлаждаемых (в пределах диапазона температуры эксплуатации) и вентилируемых производственных и других, в том числе хорошо вентилируемых подземных помещениях, в условиях отсутствия воздействия прямого солнечного излучения, атмосферных осадков, ветра, песка и пыли наружного воздуха; отсутствия или существенного уменьшения воздействия рассеянного солнечного излучения и конденсации влаги.

**9.8** Изделие предназначено для эксплуатации в следующих климатических условиях:

− температура окружающего воздуха от минус 40 до плюс 60 °С;

− влажность воздуха от 45 до 75 % (без образования конденсата). Допускается кратковременное повышение влажности (но не более одного месяца в год суммарно) до 80 % (без образования конденсата) при температуре 25 °С;

<span id="page-13-2"></span>− атмосферное давление: 84…107 кПа (630…800 мм рт. ст.).

### **10 Подготовка изделия к использованию**

#### **10.1 Внешний осмотр изделия**

<span id="page-13-3"></span>После распаковки необходимо осмотреть изделие на предмет повреждений (деформаций, отломанных частей) и отсоединившихся при транспортировке частей. Проверить отсутствие посторонних или отсоединившихся частей переворачиванием изделия на весу. О наличии в корпусе изделия посторонних предметов или отсоединившихся частей

может свидетельствовать издаваемый ими при ударе о стенки корпуса шум. Незначительные шумы могут проявляться при наличии в составе изделия реле или других элементов с подвижными частями (см. технические данные изделия).

<span id="page-14-0"></span>Подключение и использование поврежденных изделий или изделий с посторонними предметами, отсоединившимися комплектующими запрещено.

#### **10.2 Установка и подключение изделия**

#### <span id="page-14-1"></span>**10.2.1 Установка изделия**

Установка изделия производится в следующем порядке:

Для варианта корпуса а) (рисунок [10.1\)](#page-14-3):

1. Установить расположение частей фиксатора на задней стенке изделия;

2. Отвести подвижную часть фиксаторов от центра;

3. Зацепить неподвижную часть фиксатора за DIN-рейку (ориентация изделия в соответствии с проектной документацией Заказчика);

4. Зафиксировать изделие сместив фиксатор к центру изделия.

Для варианта корпуса б) (рисунок [10.1\)](#page-14-3):

1. Установить расположение частей фиксатора на задней стенке изделия;

2. Упереть пружинную защелку и фиксаторы со стороны пружинной защелки в полку DIN-рейки (ориентация изделия в соответствии с проектной документацией Заказчика);

3. Надавить на изделие со стороны пружинной защелки до возможности зацепления неподвижными частями фиксатора за противоположную полку DIN-рейки. ВНИМАНИЕ: надавливать следует только на основание корпуса, сильное давление на крышку или соединители недопустимо.

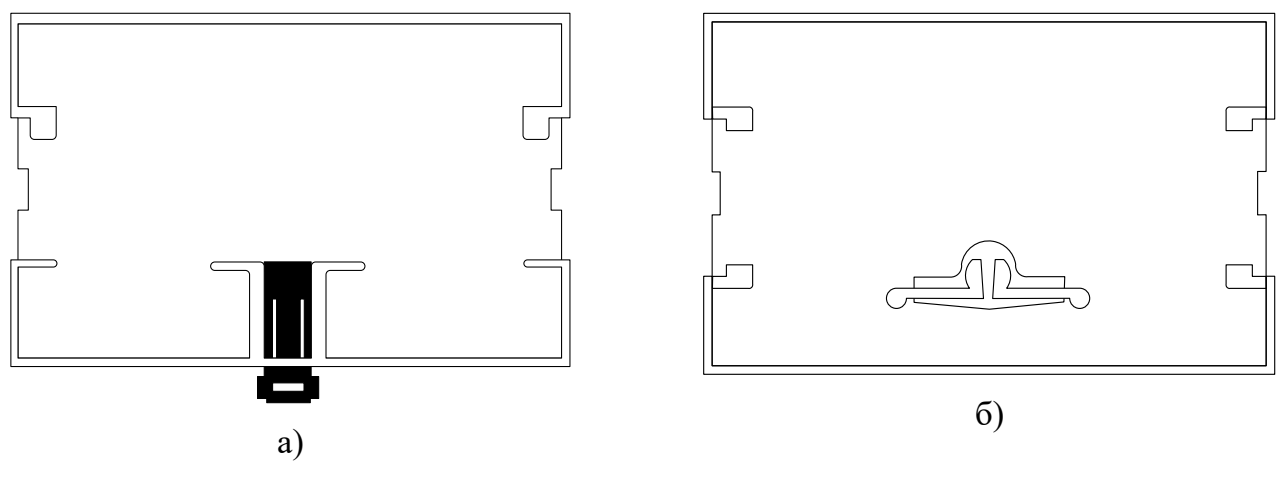

Рисунок 10.1

#### <span id="page-14-3"></span>**10.2.2 Подключение к сигнальным интерфейсам изделия**

<span id="page-14-2"></span>**10.2.2.1**Подготовить к установке mini-SIM-карты в соответствии с проектной документацией Заказчика.

<span id="page-14-4"></span>**10.2.2.2**Установить в изделие mini-SIM-карты в соответствии с рисунком [10.2.](#page-15-1) Ориентация контактных площадок mini-SIM-карт должна соответствовать ориентации указанной на рисунке. Положение mini-SIM-карт в слотах изделия в соответствии с проектной документацией Заказчика.

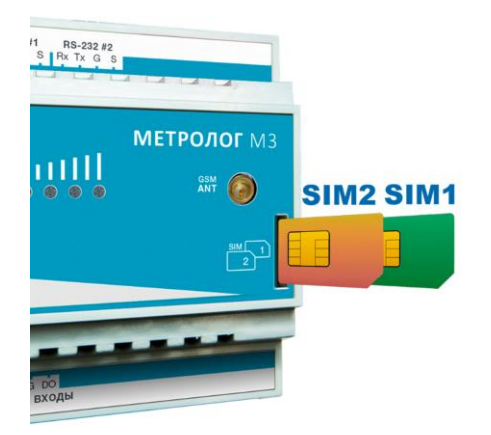

Рисунок 10.2

<span id="page-15-1"></span>**10.2.2.3**Монтировать на предварительно зачищенные сигнальные провода наконечники в соответствии с проектной документацией Заказчика (если не смонтированы ранее)

**10.2.2.4**Монтировать сигнальные провода внешних устройств и/или датчиков в кабельные разъемы, входящие в комплект поставки изделия. Назначение контактов устанавливается в соответствии с цоколёвками ответных частей соединителей (см. р[.11\)](#page-18-1) и проектной документацией Заказчика.

**10.2.2.5**Подключить кабельные разъёмы сигнальных кабелей (если не подключены ранее) к изделию в соответствии с цоколёвками ответных частей соединителей (см. р[.11\)](#page-18-1) и проектной документацией Заказчика. При необходимости произвести пломбирование соединений.

<span id="page-15-2"></span>**10.2.2.6**Подключить к изделию Ethernet-кабель подключения к коммуникационной сети (при наличии проводного подключения в проектной документации Заказчика).

**10.2.2.7**При наличии беспроводного подключения в проектной документации заказчика:

а) прикрутить разъем антенны к соответствующему разъему изделия (при использовании изделия со с встроенным модулем беспроводной связи);

<span id="page-15-0"></span>б) подключить к изделию внешний модем (при использовании изделия с внешним модемом беспроводной связи).

#### **10.2.3 Подключение питания изделия**

10.2.3.1 $\Pi$ одключение изделия к внешней сети переменного тока 220 В  $\sim$  50 Гц необходимо выполнять через однополюсный автоматический выключатель номиналом 10 А.

Примечание – Подключение изделия к внешней сети переменного тока через отдельный автоматический выключатель обусловлено требованиями СО 153-34.20.120-2003 "Правила устройства электроустановок" (ПУЭ) п. 7.1.25 о требованиях к автоматическим выключателям на отходящих линиях питания, а также:

ПУЭ п. 3.1.16 Аппараты защиты должны устанавливаться непосредственно в местах присоединения защищаемых проводников к питающей линии.

− ПУЭ п. 3.1.15 Аппараты защиты следует устанавливать, как правило, в местах сети, где сечение проводника уменьшается.

**ВНИМАНИЕ!** Существует модификация Модема с постоянным напряжением питания ––– от 18 до 72 В. Во избежание выхода оборудования из строя при несогласованности обеспечения, необходимо проверить соответствие напряжения питания, указанного на маркировке корпуса изделия, подключаемому.

**10.2.3.2**Пример схемы подключения изделия к внешней сети переменного тока 220 В  $\sim$ 50 Гц с нулевым защитным проводником (система TN-S) приведена на рисунке [10.3.](#page-16-0)

−

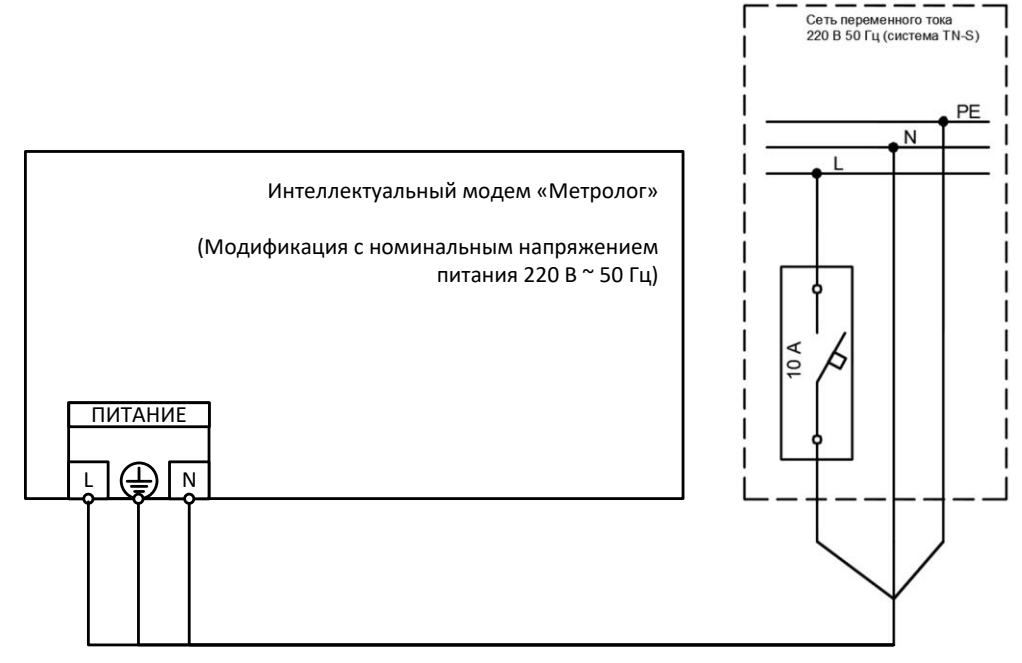

<span id="page-16-0"></span>Рисунок 10.3 – Схема подключения изделия к сети переменного тока 220 В 50 Гц (система TN-S)

**10.2.3.3**Пример схемы подключения изделия к внешней сети переменного тока 220 В 50 Гц без нулевого защитного проводника (система TN-C) приведена на рисунке [10.4.](#page-16-1)

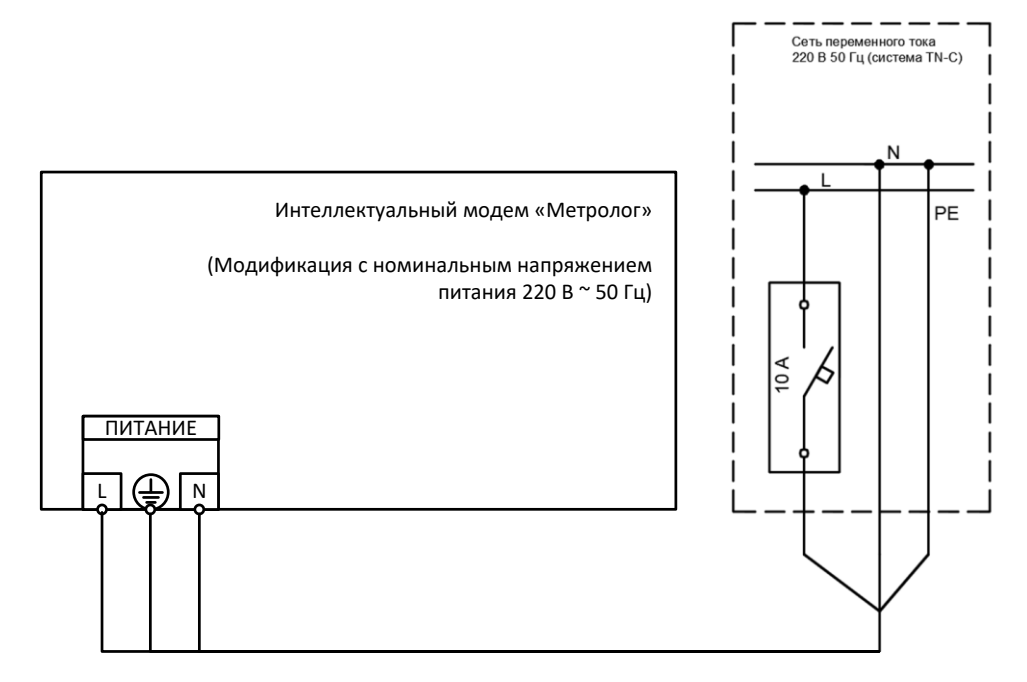

<span id="page-16-1"></span>Рисунок 10.4 – Схема подключения изделия к сети переменного тока 220 В  $\sim$  50 Гц (система TN-C)

**10.2.3.4**Для подключения кабеля питания:

1. <u>Добесточить кабель питания изделия</u>.

2. Монтировать на предварительно зачищенные провода кабеля питания наконечники в соответствии с проектной документацией Заказчика (если не смонтированы ранее).

3. Монтировать провода кабеля питания в кабельный разъем питания, входящий в комплект поставки изделия. Назначение контактов устанавливается в соответствии с цоколёвкой ответной части соединителя (см. р. [11\)](#page-18-1).

<span id="page-17-0"></span>4. Подключить разъём кабеля питания (если не подключен ранее) к изделию (см. р[.11\)](#page-18-1).

### **10.3 Включение изделия**

#### <span id="page-17-1"></span>**10.3.1 Порядок включения изделия**

1. Подать напряжение питания на кабель питания изделия.

2. Изделие включится автоматически при подаче напряжения питания.

<span id="page-17-2"></span>3. Дождаться загрузки ПО изделия и подключения к сети передачи данных (см. описание индикации п. [11.2\)](#page-18-3).

### **10.3.2 Автономный источник питания**

После снятия напряжения питания, изделие переходит на автономный источник питания (аккумулятор), без перебоев в работе изделия. Источник питания обеспечивает работу изделия в течение 4-х минут, после чего изделие программно отключается.

## <span id="page-18-1"></span><span id="page-18-0"></span>**III Использование изделия по назначению**

### **11 Внешний вид, индикация и интерфейсы изделия**

### **11.1 Внешний вид изделия**

<span id="page-18-2"></span>**11.1.1** Внешний вид изделия, индикаторы и интерфейсы изделия представлены на рисунке [11.1.](#page-18-5)

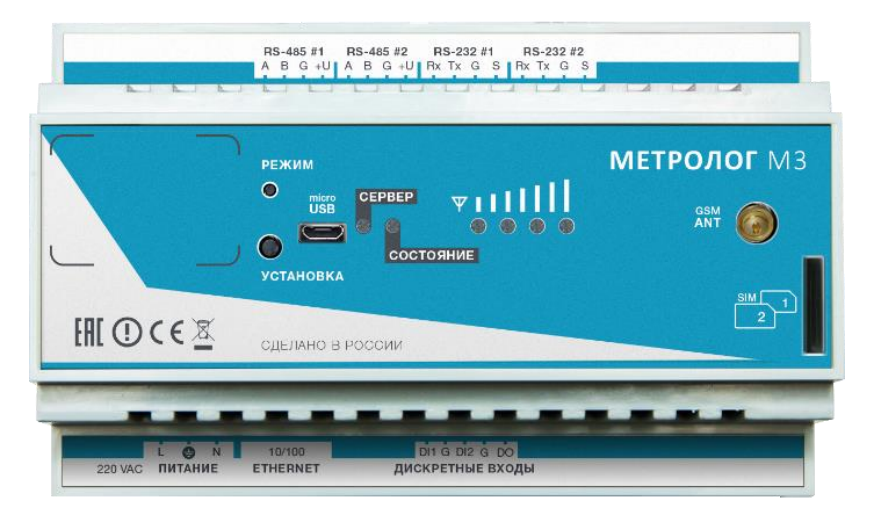

а)

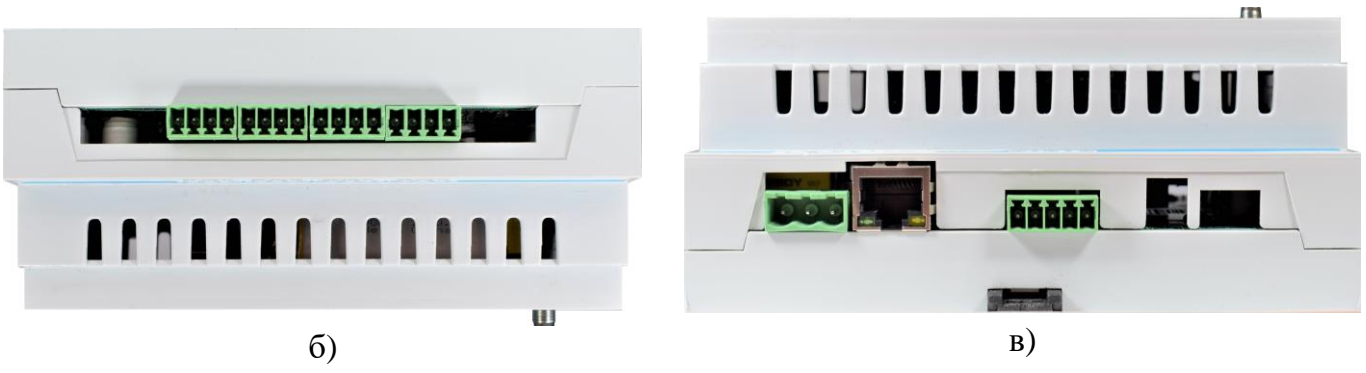

Рисунок 11.1 – Внешний вид изделия

#### <span id="page-18-5"></span><span id="page-18-3"></span>**11.2 Описание индикации, управления и внешних подключений**

#### **11.2.1 Описание светодиодной индикации статуса работы изделия**

<span id="page-18-4"></span>**11.2.1.1**Соответствие статуса работы изделия состоянию индикации приведено в таблице [11.1.](#page-18-6)

| Индикатор                          | Состояние индикатора          | Статус изделия                                               |
|------------------------------------|-------------------------------|--------------------------------------------------------------|
| $\langle$ Coctor HIEE <sub>2</sub> | Светится постоянно<br>зеленый | Устройство работает в штатном                                |
|                                    | Мигающий                      | режиме, напряжение сети в норме<br>Выполняется обновление ПО |
|                                    | желтый/красный                |                                                              |

<span id="page-18-6"></span>Таблица 11.1 – Соответствие статуса работы изделия состоянию индикации

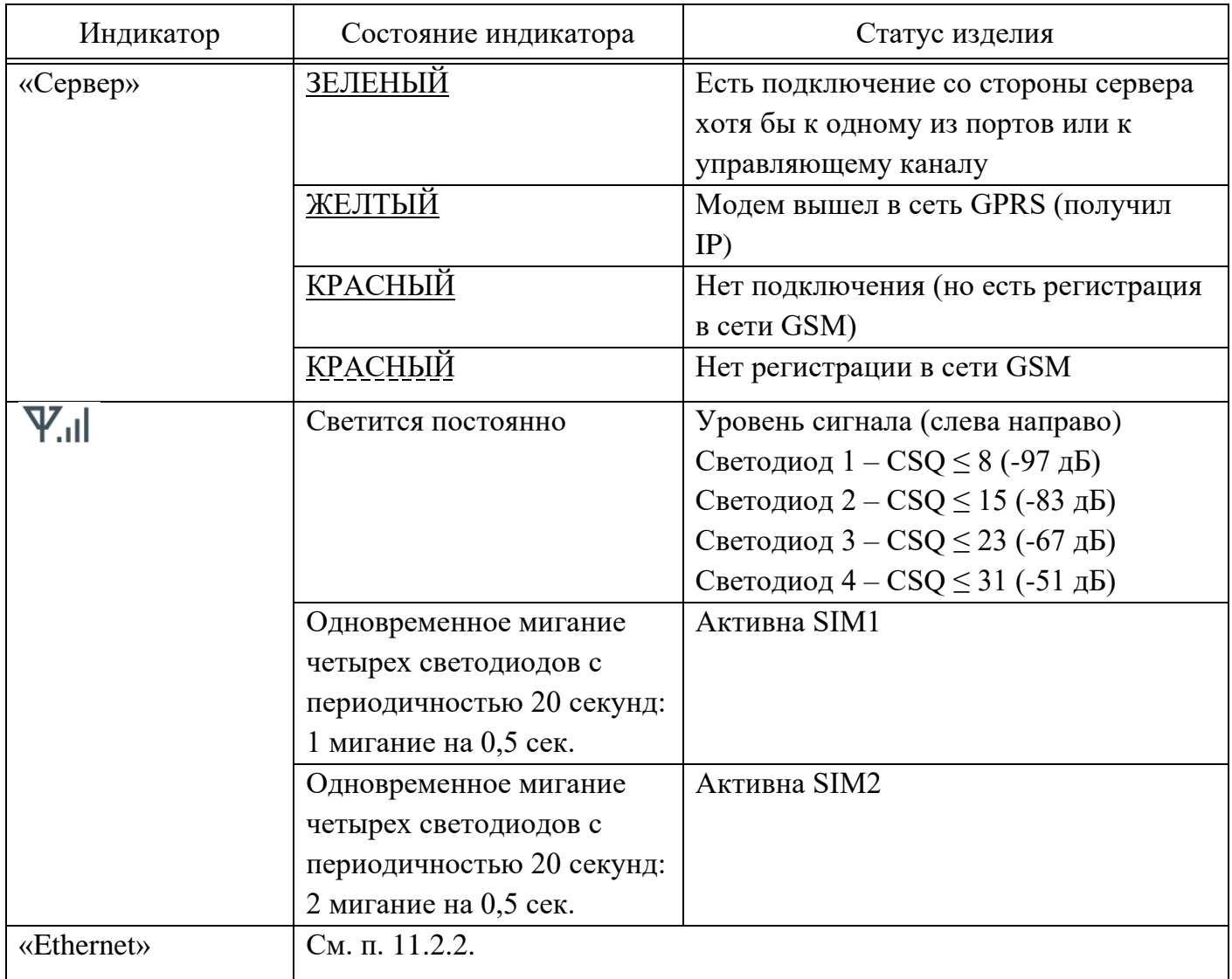

### <span id="page-19-0"></span>**11.2.2 Описание светодиодной индикации статуса передачи данных по интерфейсу Ethernet**

**11.2.2.1**Соответствие статуса передачи данных по интерфейсу Ethernet состоянию светодиодной индикации приведено в таблице [11.2.](#page-19-1)

<span id="page-19-1"></span>Таблица 11.2 – Соответствие статуса передачи данных по интерфейсу Ethernet состоянию индикации

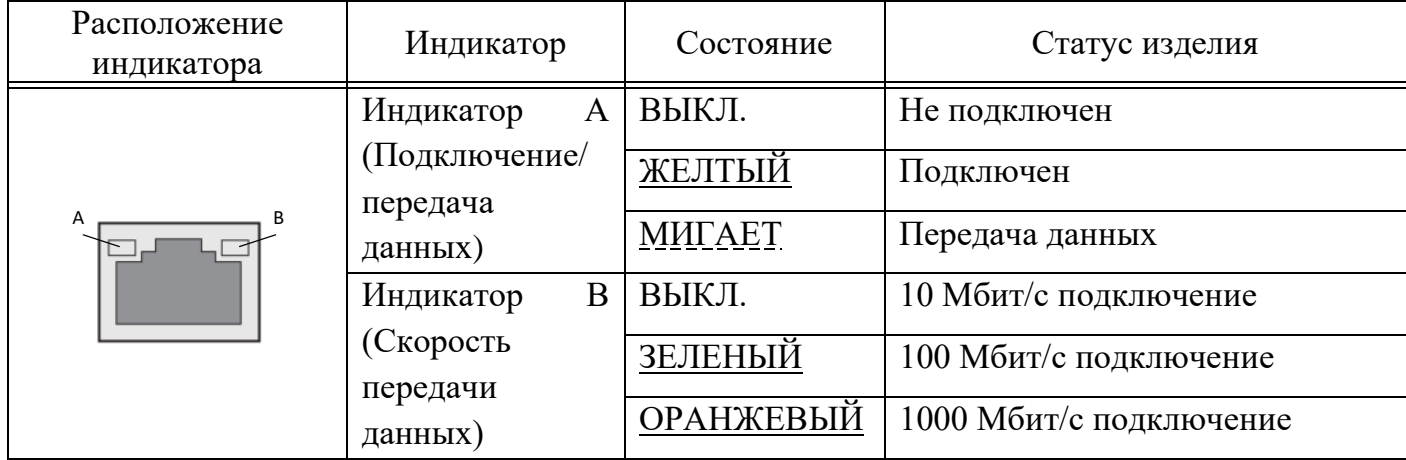

#### **11.2.3 Описание внешних подключений, элементов управления и индикации**

<span id="page-20-0"></span>**11.2.3.1**В таблице [11.3](#page-20-1) приведено описание внешних подключений, элементов управления и индикации.

| $N_2$<br>crp   | Маркировка                   | Описание                                                                       |  |  |  |  |
|----------------|------------------------------|--------------------------------------------------------------------------------|--|--|--|--|
|                | Внешние соединители          |                                                                                |  |  |  |  |
| $\mathbf{1}$   | ПИТАНИЕ                      | Разъём для подключения внешнего напряжения:                                    |  |  |  |  |
|                |                              | $-220 B$ переменного тока                                                      |  |  |  |  |
|                |                              | ИЛИ                                                                            |  |  |  |  |
|                |                              | - от 18 до 72 В постоянного тока (опция)                                       |  |  |  |  |
| $\overline{2}$ | <b>SIM</b><br>$\overline{2}$ | Слот для двух SIM-карт (формат 2FF)                                            |  |  |  |  |
| 3              | $RS-232#1 - #2$              | Разъемы для подключения через RS-232                                           |  |  |  |  |
| $\overline{4}$ | $RS-485#1 - #2$              | Разъемы для подключения через RS-485                                           |  |  |  |  |
| 5              | MicroUSB                     | Слот для подключения через microUSB                                            |  |  |  |  |
| 6              | Дискретные<br>входы          | Разъемы для подключения датчиков с дискретным выходом (в т.ч.<br>геркон, реле) |  |  |  |  |
| $\overline{7}$ | <b>ANT</b>                   | Разъемы для подключения внешней GSM антенны                                    |  |  |  |  |
| Индикация      |                              |                                                                                |  |  |  |  |
| 8              | Y.ıl                         | Индикация уровня GSM сигнала                                                   |  |  |  |  |
| 9              | Состояние                    | Индикация статуса модема                                                       |  |  |  |  |
| 10             | Сервер                       | Индикация статуса подключения к серверу                                        |  |  |  |  |
|                | Функциональные кнопки        |                                                                                |  |  |  |  |
| 11             | <b>УСТАНОВКА</b>             | Кнопка перезагрузки модема                                                     |  |  |  |  |
| 12             | РЕЖИМ                        | Кнопка сброса на заводские настройки                                           |  |  |  |  |

<span id="page-20-1"></span>Таблица 11.3 – Внешние подключения, элементы управления и индикации

**11.2.3.2**Подключение (отключение) внешних устройств к (от) изделию выполнять при снятом напряжения питания для следующих соединителей:

- − «Дискретные входы»;
- − «RS-232#1», «RS-232#2», «RS-485#1», «RS-485#2»,
- − «ANT»;
- − «SIM1 / SIM2»;
- − «microUSB».

**11.2.3.3**Подключение внешних устройств к соединителям изделия выполнять в соответствии с эксплуатационной документацией на эти устройства.

### <span id="page-21-0"></span>**11.2.4 Описание соединителей изделия**

## <span id="page-21-1"></span>**11.2.4.1Разъём «ПИТАНИЕ»**

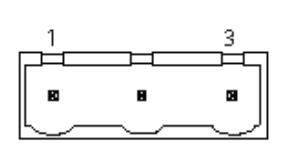

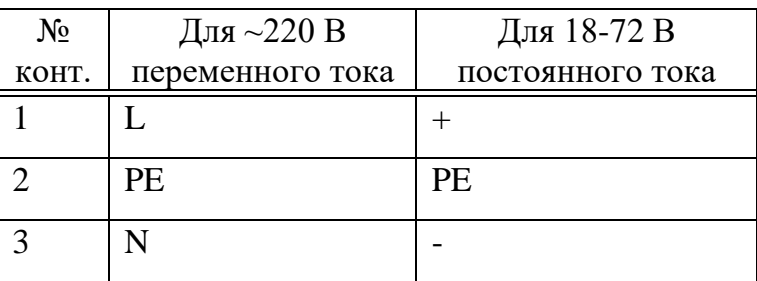

## <span id="page-21-2"></span>**11.2.4.2Порт «Ethernet»**

Ethernet-порт 10/100 Мбит используется для подключения изделия к сети Ethernet.

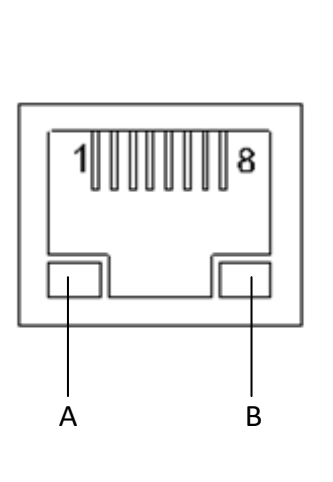

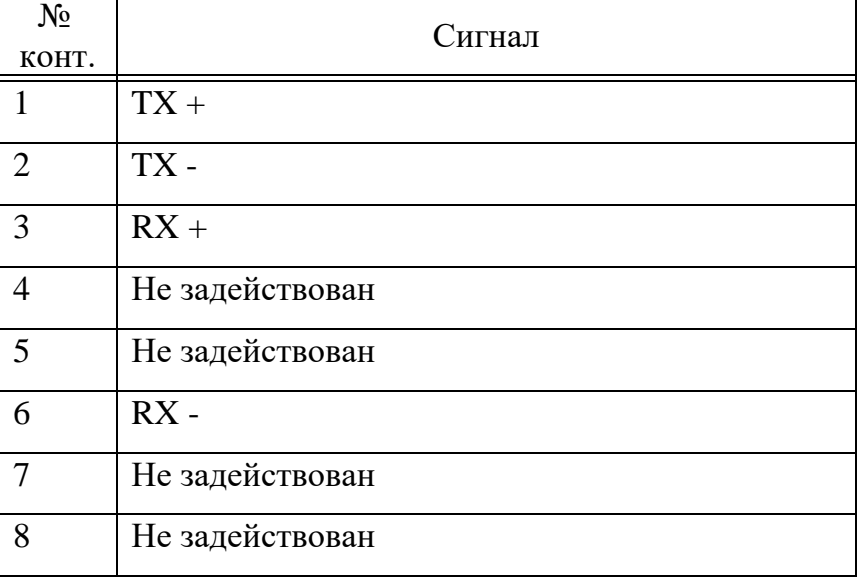

## <span id="page-21-3"></span>**11.2.4.3Разъем «Дискретные входы»**

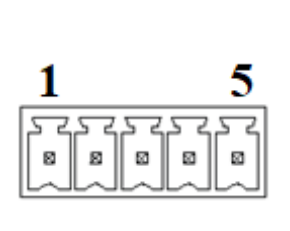

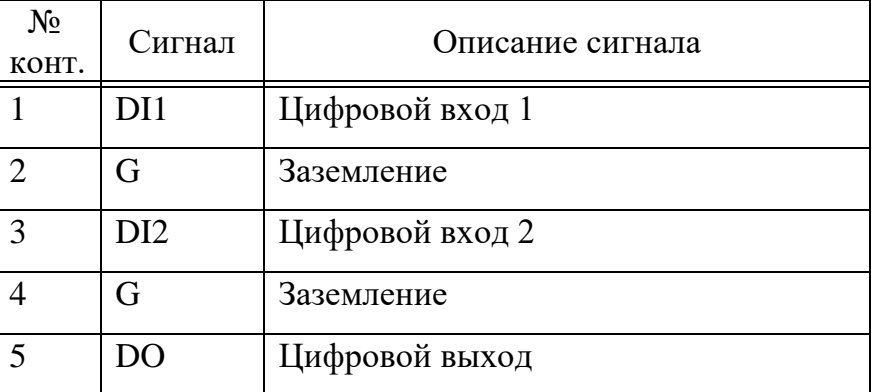

#### <span id="page-21-4"></span>**11.2.4.4Разъем «RS-232#n»**

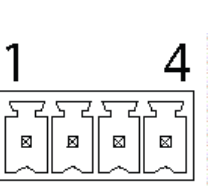

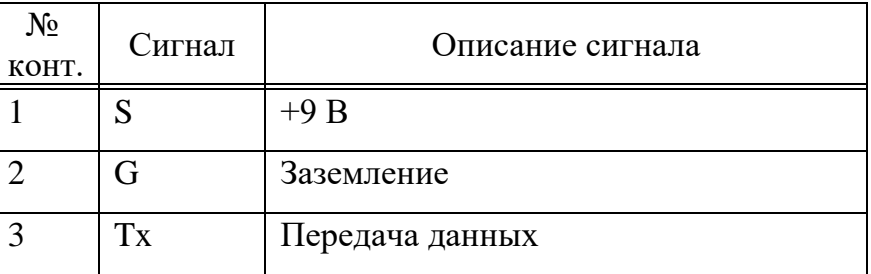

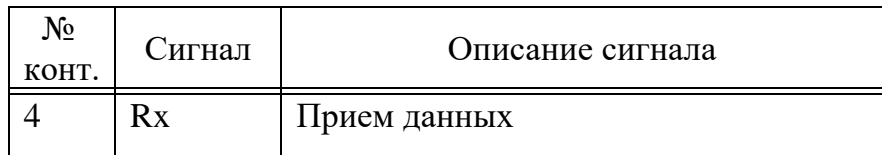

## <span id="page-22-0"></span>**11.2.4.5Разъем «RS-485#n»**

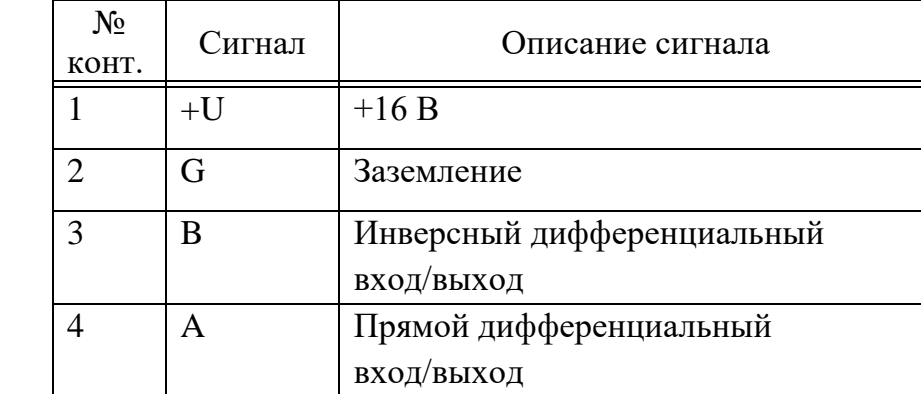

### <span id="page-22-1"></span>**12 Способы управления изделием**

#### <span id="page-22-2"></span>**12.1 Способы управления изделием**

Управление изделием возможно несколькими способами:

− локально или удаленно используя ПК и web-браузер при подключении изделия по интерфейсу Ethernet;

локально, используя ПК и web-браузер при подключении по интерфейсу USB;

локально или удаленно используя ПК и web-браузер при подключении изделия по беспроводному интерфейсу сотовой связи (при наличии в составе изделия модуля беспроводной связи).

#### **12.2 Способы подключения к изделию для мониторинга конфигурирования**

<span id="page-22-4"></span><span id="page-22-3"></span>**12.2.1** Для удаленного подключения к web-интерфейсу изделия с персонального компьютера (ПК) по интерфейсу Ethernet изделие должно быть подключено к локальной сети (см. п. [10.2.2.6\)](#page-15-2).

<span id="page-22-5"></span>**12.2.2** Для подключения к web-интерфейсу изделия с персонального компьютера (ПК) по интерфейсу USB дополнительно понадобятся кабель USB TYPE A – MicroUSB TYPE B (не входит в комплект поставки изделия).

**12.2.3** Для удаленного подключения к web-интерфейсу изделия с персонального компьютера (ПК) по беспроводному интерфейсу по крайней мере в один слот изделия должна быть установлена активная mini-SIM-карта соответствующего оператора с доступной сетью (см. п. [10.2.2.2\)](#page-14-4).

**12.2.4** При использовании варианта подключения [12.2.1](#page-22-4) ПК должен быть подключен к локальной сети изделия или напрямую к изделию.

**12.2.5** ПК должен работать под управлением операционной системы (ОС) Windows 7 или более поздней.

<span id="page-23-4"></span>**12.2.6** На ПК должен быть установлен Web-браузер.

Примеры совместимых с ПО изделия web-браузеров:

- − Mozilla Firefox;
- <span id="page-23-0"></span>− Google Chrome.

## **13 Доступ к Web-интерфейсу изделия**

## <span id="page-23-1"></span>**13.1 Доступ к Web-интерфейсу изделия через Ethernet**

#### <span id="page-23-2"></span>**13.1.1 Сетевые настройки изделия по умолчанию**

В изделии по умолчанию заданы сетевые настройки, указанные в таблице [13.1:](#page-23-5)

<span id="page-23-5"></span>Таблица 13.1 – Сетевые настройки изделия по умолчанию

| Настройка                    |                         | Значение по умолчанию |
|------------------------------|-------------------------|-----------------------|
| Сетевые настройки изделия по | <b>IP-адрес изделия</b> | 192.168.0.254         |
| умолчанию (Ethernet)         | IP-адрес шлюза          | 192.168.0.1           |
|                              | Маска подсети           | 255.255.255.0         |
| Сетевые настройки при        | <b>IP-адрес изделия</b> | 192.168.7.1           |
| подключении через microUSB   |                         |                       |

Примечание – Сброс настроек локальной сети (Ethernet) к параметрам по умолчанию производится в соответствии с п[.13.5.](#page-27-2)

## <span id="page-23-3"></span>**13.1.2 Предварительная настройка компьютера на ОС Windows для доступа к Web-интерфейсу изделия**

Подключение компьютера к изделию осуществляется по схеме «точка – точка» посредством сетевого Ethernet-кабеля (патч-корд, не входит в комплект поставки изделия).

Для возможности доступа к изделию необходимо выполнить следующие действия:

**13.1.2.1**В ПК перейти в «*Панель управления>Сеть и Интернет>Сетевые подключения»* (для Windows 10: *«Параметры> Сеть и интернет>Настройка параметров адаптера)*.

**13.1.2.2**Вызвать контекстное меню ярлыка «Ethernet» и выбрать – «Свойства».

**13.1.2.3**Далее (см. рисунок [13.1\)](#page-24-2) выбрать из списка «IP версии 4 (TCP/IPv4) и нажать кнопку «Свойства».

**13.1.2.4**Установить переключатель для блока «Использовать следующий IP-адрес» и ввести следующие настройки сетевого соединения:

− IP-адрес: 192.168.0.n, где **n** число от 1 до 253, (192.168.0.**254** – IP-адрес изделия по умолчанию)

− Маска подсети: 255.255.255.0

− Основной шлюз: 192.168.0.254

**13.1.2.5**Нажать кнопку «ОК», далее нажать «ОК» (введенные сетевые настройки применятся).

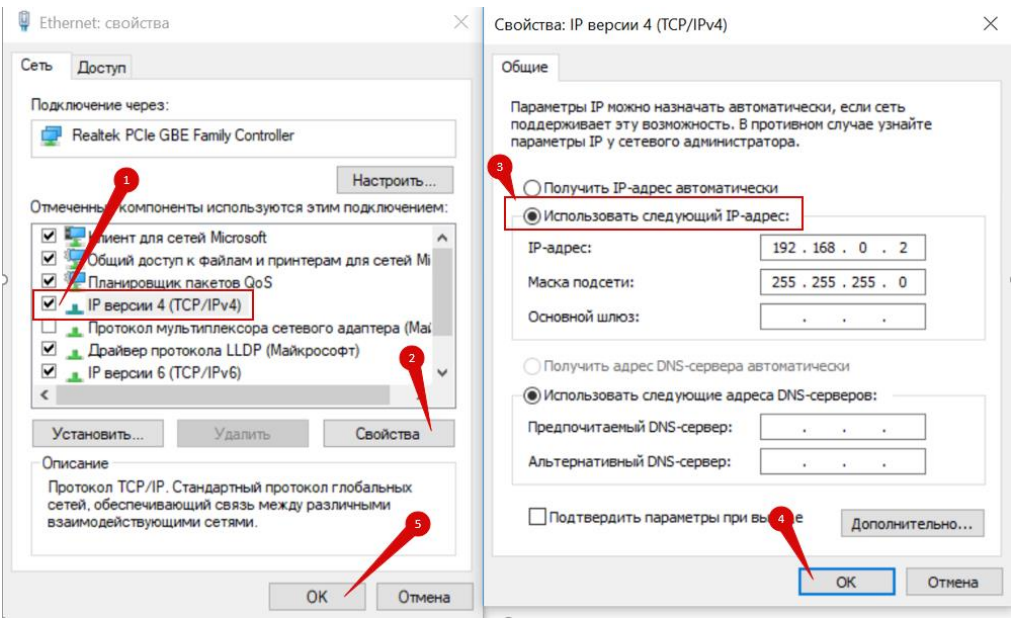

Рисунок 13.1

## <span id="page-24-2"></span>**13.1.3 Загрузка web-интерфейса**

<span id="page-24-0"></span>**13.1.3.1**Вход в Web-интерфейс модема осуществляется через бесплатно распространяемые Web-браузеры: Mozilla Firefox, Google Chrome.

**13.1.3.2**Перейдите в Web-интерфейс изделия, введя в адресной строке Web-браузера IP-адрес изделия:

192.168.0.254 – IP-адрес по умолчанию при подключении по интерфейсу Ethernet и использовании статической IP-маршрутизации (IP-адрес может быть изменен в настройках изделия (см. п. [15.1.2\)](#page-31-0))

Примечание – Если IP-адрес изделия неизвестен см. п. [13.5](#page-27-2) для сброса до стандартного IP-адреса, и р[.21](#page-43-1) для определения IP-адреса.

**13.1.3.3**В Web-браузере отобразится окно авторизации в Web-интерфейсе (рисунок [13.2\)](#page-24-3).

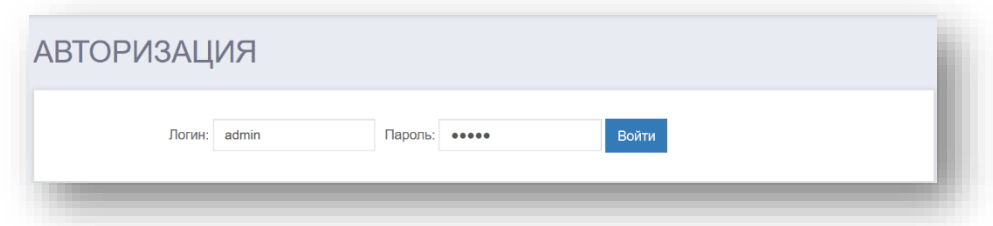

Рисунок 13.2 – Окно авторизации в Web-интерфейсе

#### <span id="page-24-3"></span>**13.2 Доступ к Web-интерфейсу изделия через USB**

<span id="page-24-1"></span>Изделие поддерживает подключение через USB при использовании операционных систем Windows 7, Windows 10 и Linux.

Для доступа к Web-интерфейсу необходимо подключить изделие к ПК посредством кабеля USB – MicroUSB Type B.

Примечание – Кабель USB – MicroUSB TYPE B в комплект поставки изделия не входит.

#### <span id="page-25-0"></span>**13.2.1 Сетевые настройки (подключение по USB) изделия по умолчанию**

В изделии по умолчанию заданы сетевые настройки, указанные в таблице [13.1.](#page-23-5)

#### **13.2.2 Подключение для Windows 10 и Linux**

<span id="page-25-1"></span>При использовании ОС Windows 10 и Linux установка дополнительных драйверов и настройка ОС не требуется.

<span id="page-25-2"></span>Вход в Web-интерфейс соответствует приведенному в п. [13.1.3](#page-24-0) (IP-адрес изделия по умолчанию при подключении через USB – в соответствии с таблицей [13.1\)](#page-23-5).

#### **13.2.3 Подключение для Windows 7**

При использовании ОС Windows 7 необходимо установить драйвер в соответствии с п. [13.3.](#page-25-3)

<span id="page-25-3"></span>После установки драйвера, вход в Web-интерфейс в соответствии с п[.13.1.3](#page-24-0) (IP-адрес изделия по умолчанию при подключении через USB в соответствии с таблицей [13.1\)](#page-23-5).

#### **13.3 Установка драйвера**

**13.3.1** При использовании ОС Windows 7 необходимо установить драйвер.

**13.3.2** Для получения файла с драйвером, обратитесь к производителю изделия.

**13.3.3** При установке драйвера следуйте подсказкам мастера установки.

<span id="page-25-4"></span>**13.3.4** После установки драйвера изделие должно определиться как Сетевой адаптер и будет доступно в списке Сетевых подключений.

#### **13.4 Авторизация**

Для авторизации в web-интерфейсе необходимо ввести логин и пароль учетной записи (см. п. [13.4.1\)](#page-26-0) в соответствующие поля окна авторизации и нажать кнопку «Войти».

В окне отобразится главная страница Web-интерфейса (рисунок [13.3\)](#page-26-1).

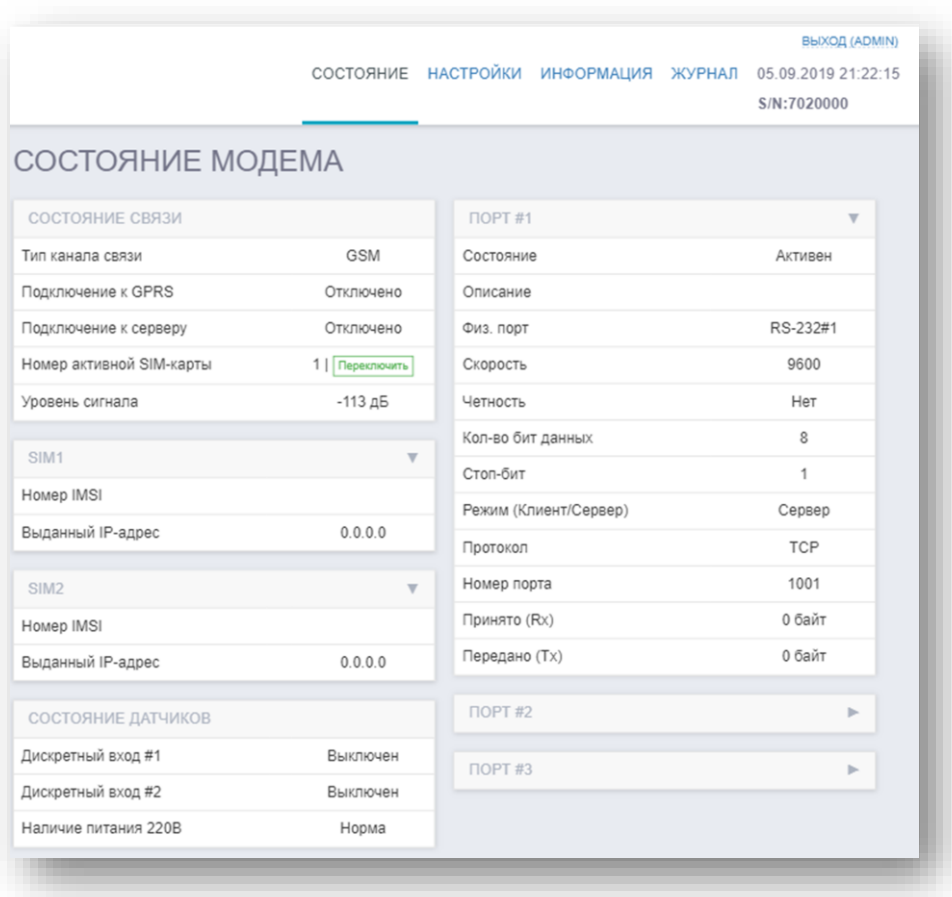

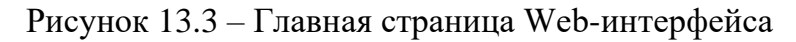

<span id="page-26-1"></span>Описание Web-интерфейса приведено в разделах [15](#page-30-0) – [16.](#page-40-0)

#### **13.4.1 Типы учетных записей**

<span id="page-26-0"></span>Работа с изделием посредством Web-интерфейса возможна от имени различных учетных записей. В зависимости от учетной записи, Пользователю доступны различные функции и права. Описание учетных записей приведено в таблице [13.2.](#page-26-2)

<span id="page-26-2"></span>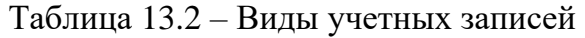

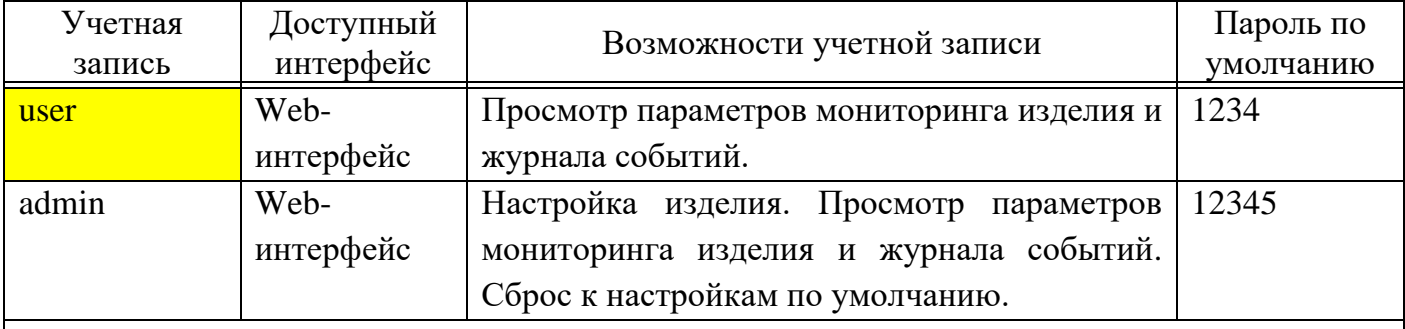

#### **Примечания:**

- 1 Логин и пароль чувствительны к регистру.
- 2 Настоятельно рекомендуется изменить пароль при начальной конфигурации изделия. Порядок изменения пароля учетной записи приведен в п [15.1.4.](#page-36-0)
- 3 Пароль может содержать латинские буквы и цифры от 0 до 9. Длина пароля от 1 до 16 символов.
- 4 Имя пользователя и пароля чувствительны к регистру.

#### **13.4.1.1Учетная запись user**

<span id="page-27-1"></span><span id="page-27-0"></span>Пользователь учетной записи *user* имеет право только на просмотр текущего состояния изделия и журнала событий и не имеет доступа к странице настроек изделия.

#### **13.4.1.2Учетная запись admin**

Пользователь учетной записи *admin* имеет доступ ко всем настройкам изделия.

**Примечание** – В целях безопасности, при неактивности пользователя в течение 30 мин происходит автоматическое завершение текущей пользовательской сессии и выполняется переход на страницу авторизации.

#### **13.5 Сброс настроек локальной сети (Ethernet) изделия к заводским**

<span id="page-27-2"></span>В штатном режиме работы (изделие включено), нажать и удерживать кнопку «РЕЖИМ» более 30 секунд, затем отпустить. IP-адрес изделия будет сброшен до настроек по умолчанию (см. п. [13.1.1\)](#page-23-2). При этом, если параметры сети были настроены на получение IP-адреса по протоколу DHCP, то флаг *«Получить IP-адрес автоматически»* будет снят (см. п. [15.1.2.1\)](#page-31-1).

Для нажатия кнопки «РЕЖИМ» воспользуйтесь твердым тонким предметом, например, авторучкой.

## <span id="page-28-0"></span>**14 Общее описание Web-интерфейса изделия**

#### <span id="page-28-1"></span>**14.1 Общие сведения**

Web-интерфейс состоит из четырех разделов:

**Состояние** – главная страница Web-интерфейса на которой отображается текущее состояние модема, а также состояния подключенных внешних устройств.

**Настройки** – страница для конфигурирования модема.

**Информация** – страница с основной информацией о модеме (серийный номер, MACадрес и т.д.).

**Журнал** – страница с журналом событий.

Навигация по разделам осуществляется с помощью соответствующих вкладок:

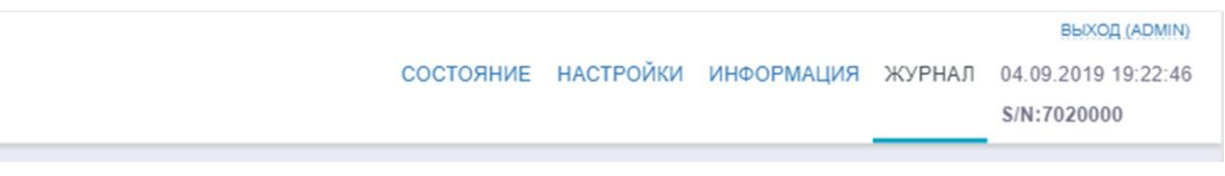

Рисунок 14.1

### **14.2 Просмотр текущего состояния изделия**

Для просмотра текущего состояния модема перейдите на вкладку «Состояние». Страница разделена на блоки (рисунок [14.2\)](#page-28-2).

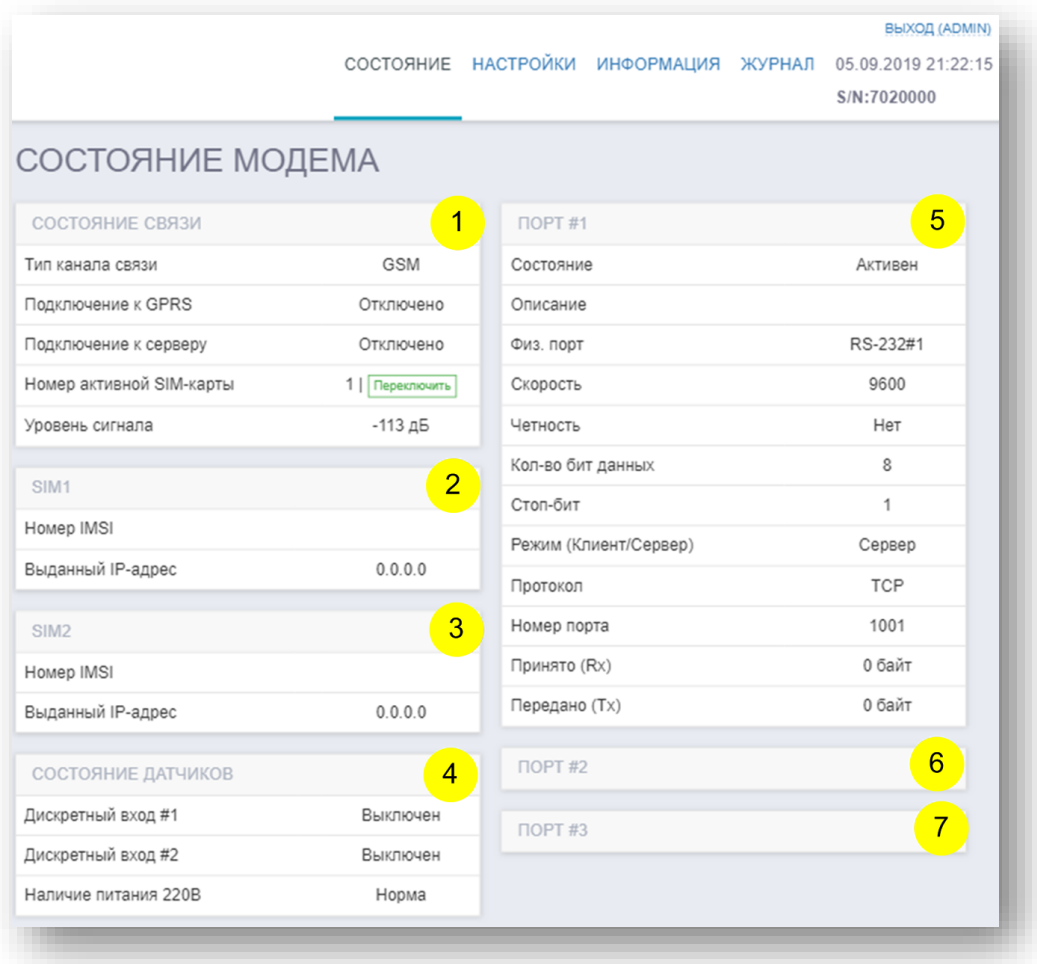

<span id="page-28-2"></span>Рисунок 14.2 – Страница вкладки «Состояние»

#### **14.2.1 Блок 1 – Состояние связи**

Приведена информация по текущему состоянию связи модема: Тип канала связи – отображается тип канала связи Ethernet / GSM. Подключение к GPRS – показывает текущий статус подключения к GPRS. Подключение к серверу – показывает текущий статус подключения к серверу.

Номер активной SIM-карты – показывает номер активной SIM-карты, а также имеет кнопку «Переключить», которая обеспечивает переключение между SIM1 и SIM2.

Уровень сигнала – показывает уровень сигнала GSM [дБ].

#### **14.2.2 Блок 2/3 – SIM 1 / SIM 2**

Номер IMSI – показывает номер IMSI соответствующей SIM-карты.

Выданный IP-адрес – показывает IP-адрес выданный для соответствующей SIM-карты.

#### **14.2.3 Блок 4 – состояние датчиков**

Дискретный вход #1, #2 – показывает текущий статус соответствующего подключенного датчика.

Наличие питания 220 В – показывает наличие внешнего питания (норма / авария).

## **14.2.4 Блок 5-7 – Порт #1 / Порт #2 /**

Состояние – показывает текущее состояние подключения (активен / неактивен).

Описание – показывает описание подключения, заданное в настройках.

Физ. порт – номер физического порта подключения.

Скорость – показывает заданную в настройках скорость обмена.

Четность – показывает заданную в настройках четность.

Кол-во бит данных – показывает заданное в настройках количество бит данных.

Стоп-бит – показывает заданный в настройках стоп-бит.

Режим (Клиент/Сервер) – показывает заданный в настройках внешний доступ к порту.

Протокол – показывает заданный в настройках протокол обмена.

Номер порта – показывает заданный в настройках номер логического порта подключения.

Принято (Rx) – показывает трафик [байт].

Передано (Tx) – показывает трафик [байт].

## <span id="page-30-0"></span>**15 Конфигурирование и настройка изделия**

#### <span id="page-30-1"></span>**15.1 Конфигурирование изделия посредством web-интерфейса**

Модем обеспечивает конфигурирование по следующим параметрам:

- − Каналы связи.
- − Ethernet.
- − GSM.
- − Сервер.
- − Порты.
- − Доступ.
- − Время.
- − Сервис.

Для конфигурирования модема перейдите в раздел «Настройки» (рисунок [15.1\)](#page-30-3).

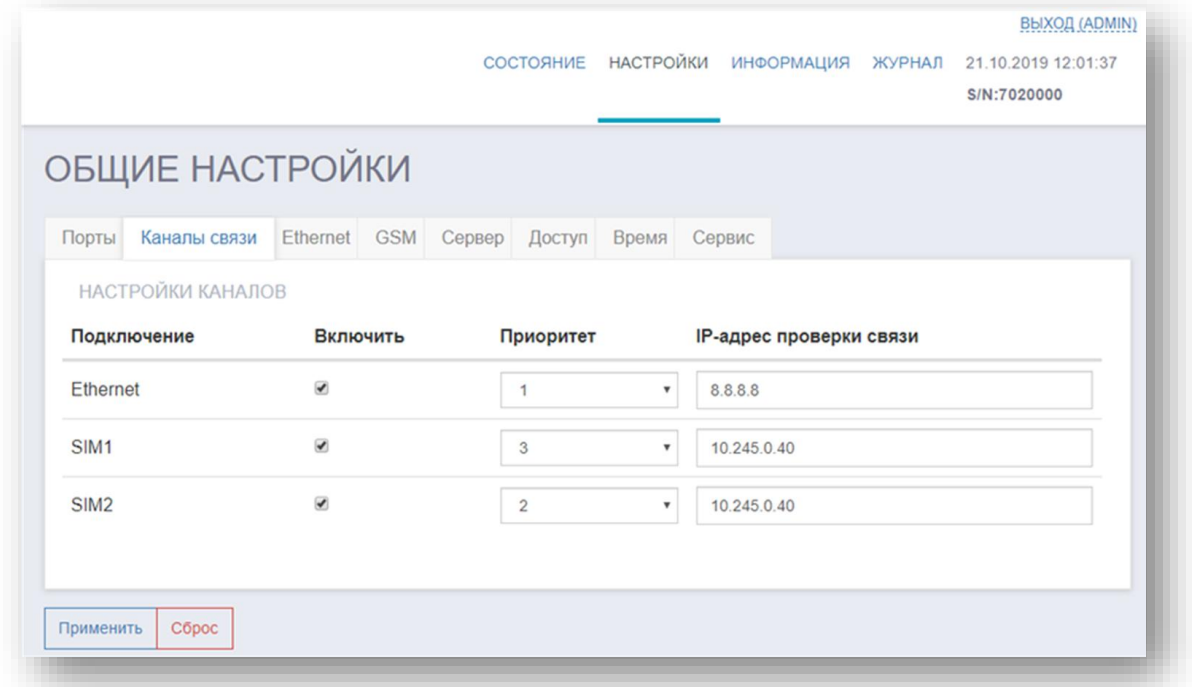

Рисунок 15.1 – Страница настроек модема

#### <span id="page-30-3"></span>**15.1.1 Настройка канала связи**

<span id="page-30-2"></span>Настройка канала связи позволяет включить соответствующий канал связи и назначить приоритетность связи.

Чтобы выполнить настройку канала связи, перейдите в «*Настройки -> Канал связи*» (рисунок [15.2\)](#page-31-2).

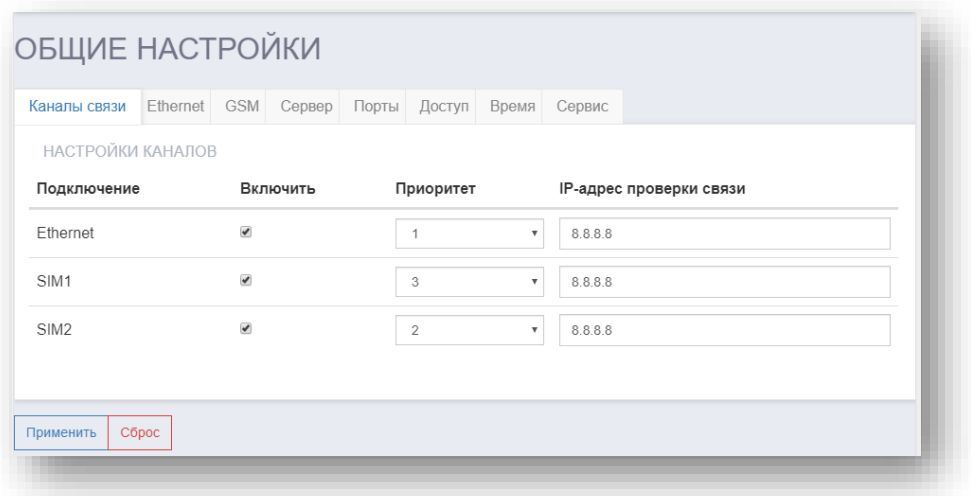

Рисунок 15.2 – Страница настроек канала связи

<span id="page-31-2"></span>Канал связи имеет следующие параметры для настройки:

- − Подключение:
- б) Ethernet;
- в) SIM1;
- г) SIM2,

− Включить – Для включения / отключения канала связи установите / снимите флаг напротив соответствующего подключения;

− Приоритет – Задает приоритетность установления связи от 1 до 3, где 1 наименьший приоритет;

− IP-адрес проверки связи – Задает IP-адрес для проверки связи и выбора. По умолчанию IP-адрес задан 8.8.8.8.

Примечание – При включении модема (п. [10.3\)](#page-17-0), сначала устанавливается связь через SIM-карту которая имеет меньший приоритет. После установки связи, получения номера IMSI и IP-адреса, модем переключается на SIM-карту с более высоким приоритетом.

#### <span id="page-31-0"></span>**15.1.2 Настройка сетевых параметров изделия**

#### **15.1.2.1Настройка Ethernet**

<span id="page-31-1"></span>Настройка Ethernet позволяет включить получение IP-адреса автоматически по протоколу DHCP или задать вручную.

Чтобы выполнить настройку Ethernet, перейдите в **«***Настройки -> Ethernet***»** (рисунок [15.3\)](#page-32-1).

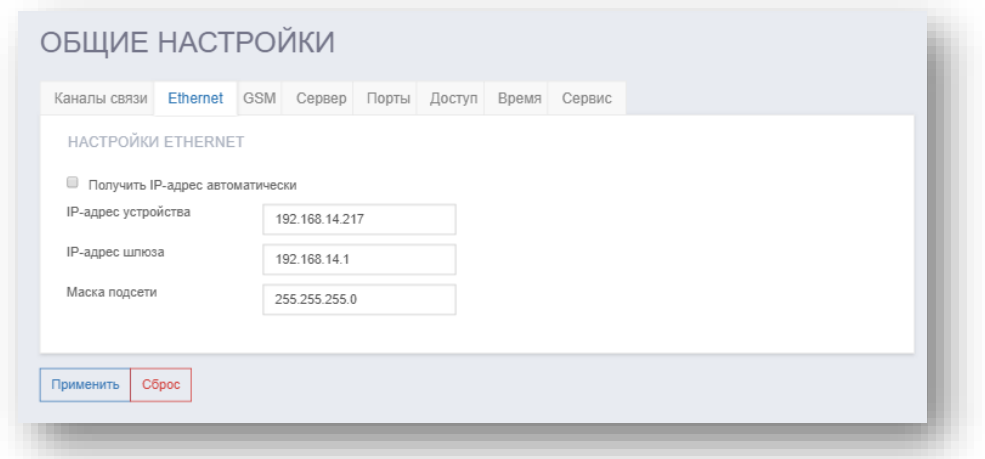

Рисунок 15.3 – Страница настроек Ethernet

<span id="page-32-1"></span>Для того чтобы получить IP-адрес автоматически по протоколу DHCP, установите флаг *«Получить IP-адрес автоматически».* При заданных настройках Ethernet, модем непрерывно, с периодичностью 15 сек, отправляет запросы к серверу DHCP, до получения от него соответствующих параметров сети.

Для того чтобы задать IP-адрес вручную, снимите флаг *«Получить IP-адрес автоматически» и укажите* следующие параметры:

- − IP-адрес устройства;
- − IP-адрес шлюза;
- − Маска подсети;

<span id="page-32-0"></span>Настройки локальной сети Ethernet по умолчанию приведены в п[.13.1.1.](#page-23-2)

#### **15.1.2.2Настройка GSM**

Настройка GSM позволяет задать точку доступа и параметры входа. Чтобы выполнить настройку GSM, перейдите в **«***Настройки -> GSM***»** (рисунок [15.4\)](#page-32-2).

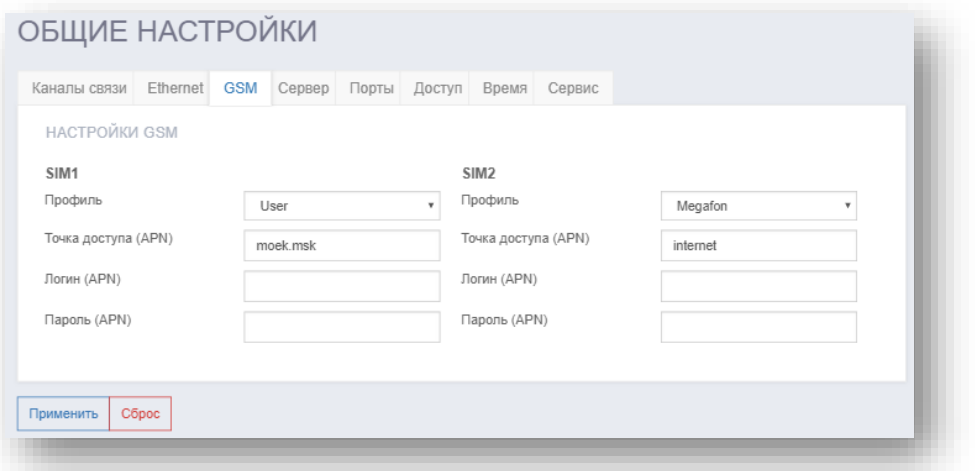

Рисунок 15.4 – Страница настроек GSM

GSM имеет следующие параметры для настройки SIM1 / SIM2:

<span id="page-32-2"></span>− Профиль – Задает профиль: Beeline, MTS, Megafon, Tele2, а также позволяет задать пользовательский профиль – User;

- − Точка доступа (APN) задает имя точки доступа;
- − Логин (APN) задает логин;
- − Пароль (APN) задает пароль.

### <span id="page-33-0"></span>**15.1.2.3Настройка сервера**

Настройка сервера позволяет задать параметры сервера.

Чтобы выполнить настройку сервера, перейдите в **«***Настройки -> Сервер***»** (рисунок [15.5\)](#page-33-3) и установите флаг в поле *«Включить»*.

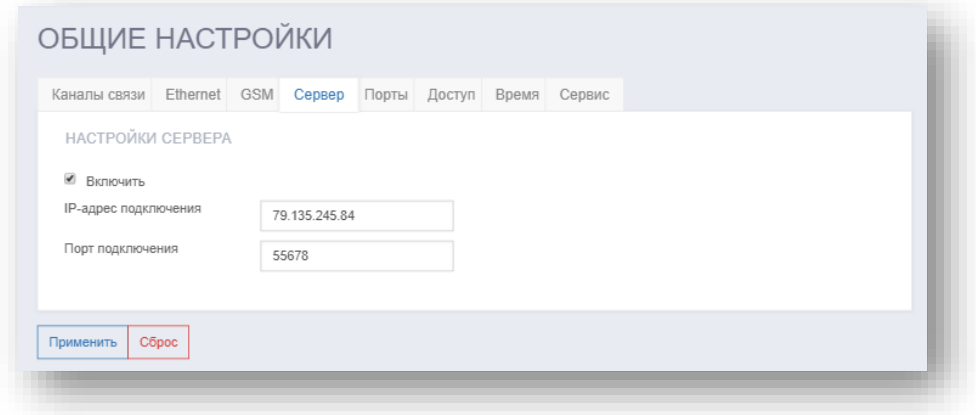

Рисунок 15.5 – Страница настроек сервера

Раздел сервер имеет следующие параметры для настройки:

<span id="page-33-3"></span>− IP-адрес подключения – задает IP-адрес сервера с которым будет обеспечиваться связь;

<span id="page-33-1"></span>− Порт подключения – задает порт подключения к серверу.

#### **15.1.3 Настройка последовательных портов связи**

#### **15.1.3.1Настройки последовательных портов**

<span id="page-33-2"></span>Данный раздел позволяет задать параметры подключения последовательных портов связи модема с внешними устройствами (ПУ), а также с внешней параллельной системой диспетчеризации (ПСД).

Чтобы выполнить настройку сервера, перейдите в **«***Настройки -> Порты***»** (рисунок [15.6\)](#page-34-0).

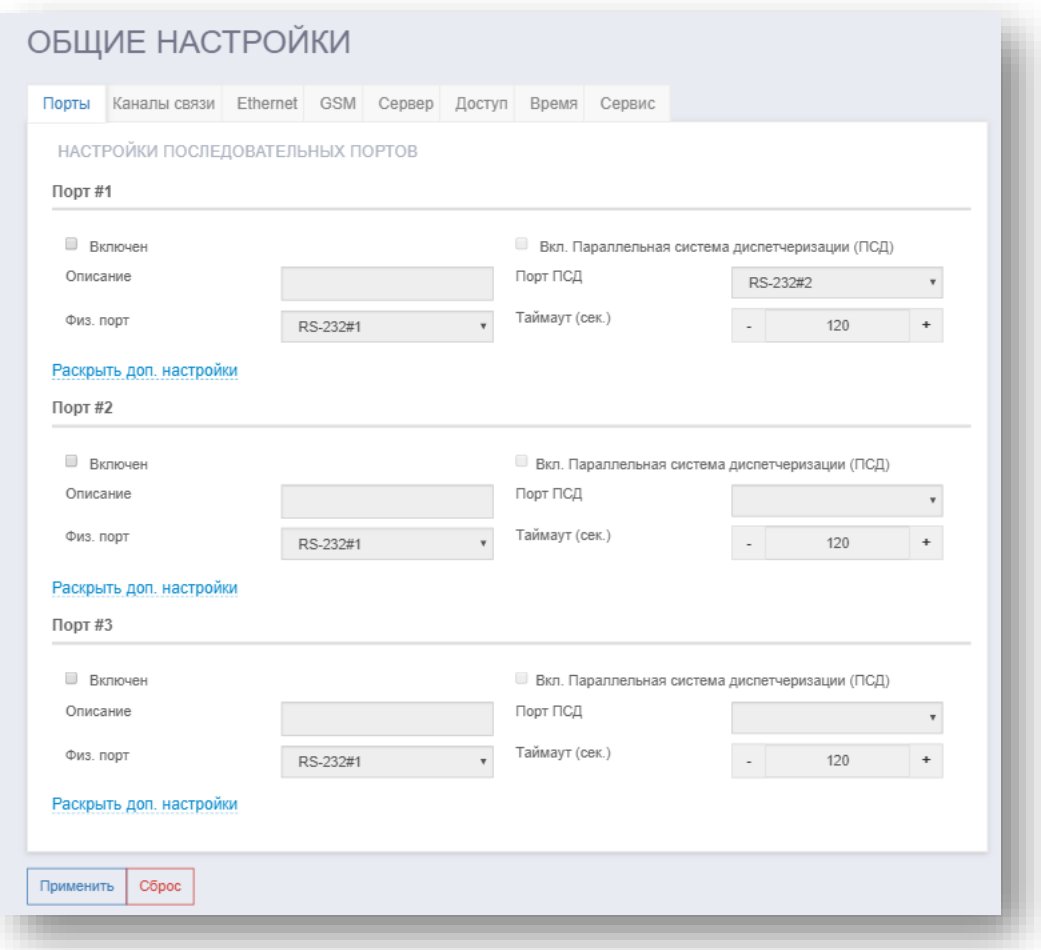

Рисунок 15.6 – Страница настройки последовательных портов связи

<span id="page-34-0"></span>Для настройки раскройте дополнительные настройки соответствующего порта Порт#1 – Порт#2.

Раздел настройки последовательных портов имеет следующие параметры:

− Общие:

а) **Включен** – Установите флаг для включения передачи данных по соответствующему порту.

б) **Описание** – Задает краткое описание порта.

в) **Физ. порт** – Назначает на выбранный порт интерфейс передачи данных RS-232 / RS-485 для работы с внешними устройствами.

**Примечание** – Необходимо учитывать настройки ПСД (см. п. [15.1.3.2\)](#page-35-0).

г) **Вкл. Параллельная система диспетчеризации (ПСД)** – Установите флаг для включения ПСД (п. [15.1.3.2\)](#page-35-0).

д) **Порт ПСД** – Назначает на выбранный порт интерфейс передачи данных RS-232 / RS-485 для работы ПСД.

е) **Таймаут (сек.)** – Задает время с момента прекращения обмена данными между системой диспетчеризации (ВУ) и модемом с последующим подключением заданного порта ПСД. Данный процесс является цикличным. Временной интервал от 30 до 1200 с, шаг 1 с.

− Настройка порта:

а) **Скорость** – Задает скорость передачи данных: 1200, 2400, 4800, 9600, 19200, 38400,

57600, 115200.

б) **Четность** – Задает четность: четный, нечетный, а также без установки четности.

- в) **Кол-во бит данных** Задает количество бит данных: 8, 9.
- г) **Стоп-биты** Задает стоп-биты: 0.5, 1, 1.5, 2.
- − Внешний доступ к порту:
- а) **Режим**  Задает режим внешнего доступа к порту (сервер).
- б) **Протокол –** Задает протокол обмена с клиентом / сервером (UDP, TCP).
- в) **Порт**  Задает логический порт связи.

#### <span id="page-35-0"></span>**15.1.3.2Параллельная система диспетчеризации**

В контексте модема, внешние устройства опроса разделены на два типа:

Внешней системы диспетчеризации – ВУ АССД.

− Параллельная система диспетчеризации (ПСД) – любая стороння система внешней диспетчеризации (контроллер).

Под понятием «Параллельная система диспетчеризации» подразумевается принцип, при котором два внешних устройства опроса могут поочередно опрашивать один и тот же ПУ с одним портом диспетчеризации без необходимости переключения кабелей.

Модем опрашивает ПУ через программный «Встроенный модуль (applet)» и одновременно следит через программный модуль «Контроль активности линии» за состоянием линий связи от внешних устройств опроса. При появлении данных на линии связи от внешнего устройства, модем останавливает обмен между «Встроенным модулем (applet)» и ПУ, и переключает ПУ на работу с внешним устройством опроса в режиме «прозрачного канала», продолжая при этом следить за состоянием линии связи. При отсутствии данных на линиях связи от внешних устройств опроса в течение заданного времени (таймаута), модем останавливает обмен между внешним устройством опроса и ПУ в режиме «прозрачного канала», и автоматически восстанавливает линию связи между ПУ и «Встроенным модулем (applet)». Приоритетность предоставления доступа к ПУ для опроса приведена в таблице [15.2.](#page-36-1)

В таблице [15.1](#page-35-1) перечислены сочетания портов для подключения ПСД и одного ПУ, который будет доступен для опроса со стороны внешнего устройства опроса (ВУ АССД и ПСД).

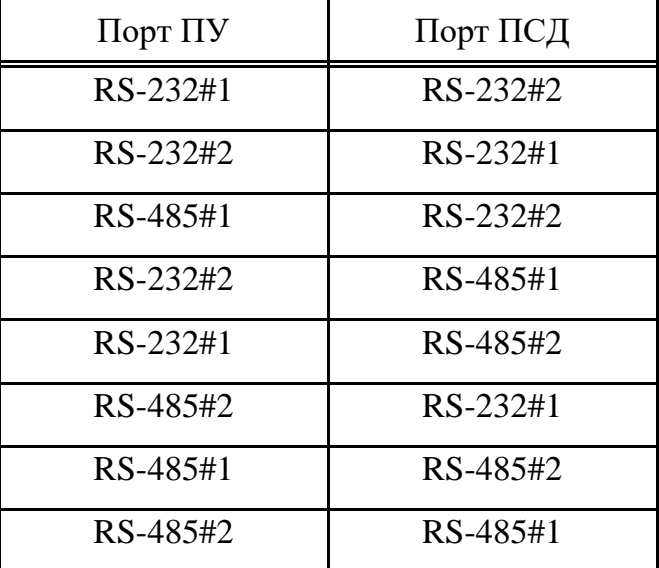

<span id="page-35-1"></span>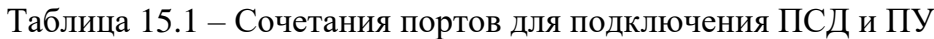

**Внимание!** Любые другие сочетания портов для подключения ПСД и ПУ, которые не перечислены в таблице [15.1](#page-35-1) **не допускаются**.

**Внимание!** Одновременно может быть сконфигурирован только один канал ПСД.

| Устройство опроса ПУ       | Приоритет |
|----------------------------|-----------|
| ВУ АССД                    | Высший    |
| ПСД                        | Средний   |
| Встроенный модуль (applet) | Низкий    |

<span id="page-36-1"></span>Таблица 15.2 – Приоритетность предоставления доступа к ПУ для опроса

### **15.1.4 Настройка пароля доступа**

<span id="page-36-0"></span>Данный раздел позволяет изменить текущий пароль доступа в Web-интерфейс.

Чтобы изменить пароль, перейдите в **«***Настройки -> Доступ***»** (рисунок [15.7\)](#page-36-2).

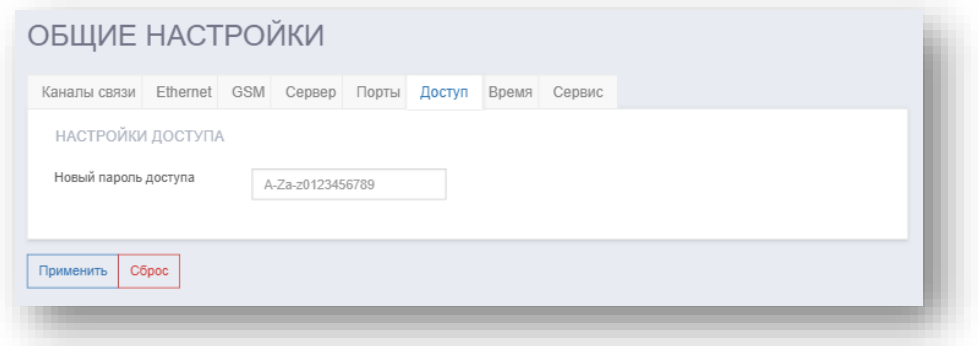

<span id="page-36-2"></span>Рисунок 15.7 – Страница изменения пароля

#### **15.1.5 Настройка даты и времени**

<span id="page-37-0"></span>Данный раздел позволяет задать параметры даты и времени, а также адреса для синхронизации по SNTP.

Чтобы выполнить настройку даты и времени, перейдите в **«***Настройки → Время***»** (рисунок [15.8\)](#page-37-3).

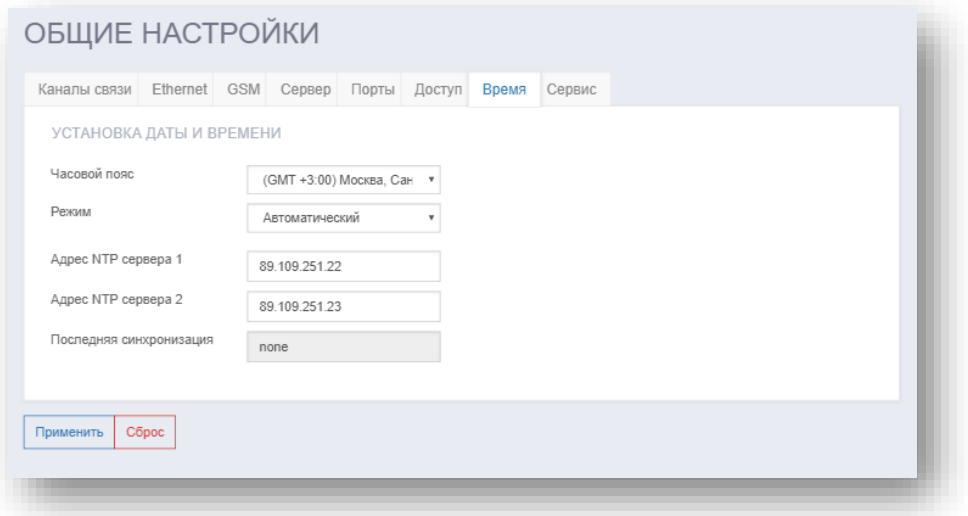

Рисунок 15.8 – Страница настройки даты и времени

<span id="page-37-3"></span>Раздел настройки времени имеет следующие параметры:

- − **Часовой пояс** задает часовой пояс.
- − **Режим** установка режима установки времени:
- а) **Ручной**  установка даты и времени вручную.
- б) **Автоматический**  синхронизации с NTP-сервером.

#### **15.1.6 Перезагрузка модема**

<span id="page-37-1"></span>Чтобы выполнить перезагрузку модема, перейдите в **«***Настройки → Сервис***»** (рисунок [15.9\)](#page-37-4) и нажмите кнопку **«Перезагрузить»**.

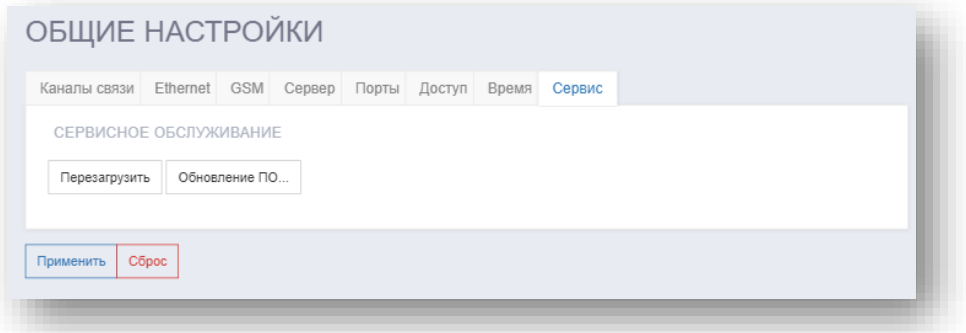

Рисунок 15.9 – Страница сервисного обслуживания

#### <span id="page-37-4"></span><span id="page-37-2"></span>**15.1.7 Обновление ПО**

Чтобы выполнить обновление ПО модема, перейдите в **«***Настройки → Сервис***»** и

нажмите кнопку **«Обновление ПО»** (рисунок [15.9\)](#page-37-4).

**Внимание!** После обновления ПО проверьте корректность конфигурации изделия. При необходимости выполните конфигурацию вручную.

**Внимание!** Во время обновления ПО не выключайте изделие.

**Внимание!** Во время обновления ПО изделие не доступно для конфигурации.

В появившемся окне (рисунок [15.10](#page-38-0) а) нажмите кнопку «Выбор файла» и укажите путь к файлу с расширением \*.bin. Нажмите кнопку «Загрузить». Начнется процедура загрузки файла ПО во внутреннюю память модема (рисунок [15.10](#page-38-0) б).

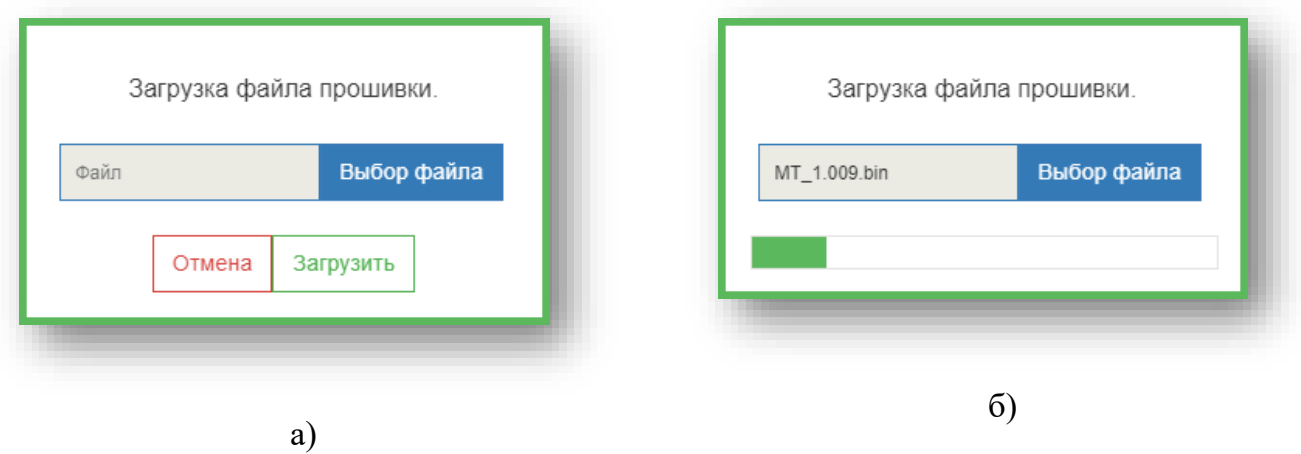

Рисунок 15.10 – Процедура выбора и загрузки файла ПО

<span id="page-38-0"></span>Успешная загрузка файла ПО сопровождается двойным звуковым сигналом, после чего начинается процедура обновления ПО с последующей перезагрузкой модема через 60 с (рисунок [15.11\)](#page-38-1).

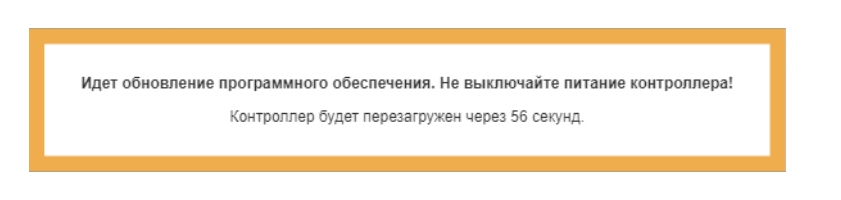

Рисунок 15.11 – Процедура обновления ПО

<span id="page-38-1"></span>После перезагрузки модема выполните авторизацию в соответствии с р. [13.](#page-23-0)

Неуспешная загрузка файла ПО сопровождается одним звуковым сигналом, а в окне Web-интерфейса отображается окно ошибки установки. В появившемся окне нажать кнопку «ОК» (рисунок [15.12\)](#page-39-1). После нажатия кнопки будет выполнен возврат в **«***Настройки → Сервис***».**

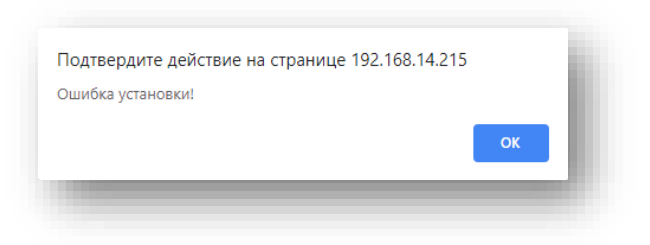

Рисунок 15.12 – Окно ошибки установки ПО

## <span id="page-39-1"></span><span id="page-39-0"></span>**15.2 Заполнение данных об изделии**

Чтобы заполнить данные об изделии, перейдите в раздел **«***Информация***»**.

## **ИНФОРМАЦИЯ** Производитель ООО "НТЦ Ротек" Модель Метролог Мх Версия ПО 1.000 7020000 Серийный номер Дата производства 00.00.00 EC-4C-4D-00-90-00 МАС-адрес Время работы 0 дн. 0 ч. 31 мин.  $\mathbf 0$ Цифровой идентификатор Адрес Владелец Отв. лицо Комментарии Сохранить

## Рисунок 15.13 – Страница информация

На данной странице выводятся:

- − Производитель: ООО «НТЦ Ротек»;
- − Модель: Метролог M3;
- − Версия ПО;
- − Серийный номер;
- − Дата производства;
- − MAC-адрес;
- − Время работы;
- − Цифровой идентификатор;
- 40 ПТВР.467766.001-12РЭ
- − Адрес;
- − Владелец;
- − Отв. лицо;
- <span id="page-40-0"></span>− Комментарии.

### **16 Контроль параметров изделия**

## **16.1 Просмотр журнала событий**

<span id="page-40-1"></span>Журнал событий – это инструмент для наблюдения за работой изделия и подключенных к нему устройств.

В журнале событий записываются важные данные и события. Журнал событий позволяет выполнить следующие действия:

- − просматривать произошедшие события;
- − сохранять журнал событий на ПК в формате \*.csv.

Журнал событий отображает последние 10000 событий.

По умолчанию в журнале событий отображаются события, приведенные в таблице [Таблица](#page-40-3) 16.1.

## <span id="page-40-2"></span>**16.1.1 Просмотр журнала событий**

Для просмотра журнала событий перейдите в раздел *«Журнал»* (рисунок [16.1\)](#page-40-4).

|                                                                                      |              |  | СОСТОЯНИЕ НАСТРОЙКИ ИНФОРМАЦИЯ ЖУРНАЛ | <b>ВЫХОД (ADMIN)</b><br>05.09.2019 18:50:58<br>S/N:7020000 |
|--------------------------------------------------------------------------------------|--------------|--|---------------------------------------|------------------------------------------------------------|
| ЖУРНАЛ СОБЫТИЙ                                                                       |              |  |                                       |                                                            |
| СОБЫТИЕ                                                                              | СОСТОЯНИЕ    |  | <b>BPEMЯ</b>                          |                                                            |
| AC 220                                                                               | 1            |  | 05.09.19 17:42:07                     |                                                            |
| AC 220                                                                               | $\mathbf{0}$ |  | 05.09.19 17:37:38                     |                                                            |
| AC 220                                                                               | 1            |  | 05.09.19 16:48:35                     |                                                            |
| AC 220                                                                               | $\mathbf{0}$ |  | 05.09.19 16:42:41                     |                                                            |
| AC 220                                                                               | $\mathbf{0}$ |  | 05.09.19 16:09:07                     |                                                            |
| AC 220                                                                               | 1            |  | 05.09.19 16:06:18                     |                                                            |
| AC 220                                                                               | $\mathbf{0}$ |  | 05.09.19 16:04:05                     |                                                            |
| AC 220                                                                               | $\mathbf{1}$ |  | 05.09.19 15:31:53                     |                                                            |
| AC 220                                                                               | $\mathbf{0}$ |  | 05.09.19 15:31:46                     |                                                            |
| DIN <sub>2</sub>                                                                     | $\mathbf{0}$ |  | 05.09.19 15:26:30                     |                                                            |
| $1/2$<br>$\vert \alpha$<br>$\vert \alpha \vert$<br>$\longrightarrow$<br>$\leftarrow$ |              |  |                                       | Сохранить в CSV                                            |

<span id="page-40-4"></span><span id="page-40-3"></span>Рисунок 16.1 – Страница вкладки «Журнал»

Таблица 16.1 – Аварийные события

| Наименование нештатных<br>ситуаций | Описание                           | Тип    |
|------------------------------------|------------------------------------|--------|
| <b>AC 220</b>                      | Пропадание/восстановление внешнего | Авария |
|                                    | электропитания 220 В               |        |
| $DIN_1$                            | Авария по датчику №1               | Авария |
| $DIN_2$                            | Авария по датчику №2               | Авария |

#### **16.1.2 Сохранение журнала событий**

<span id="page-41-0"></span>Для сохранения журнала событий перейдите в раздел «Журнал» и нажмите кнопку «Сохранить в CSV»:

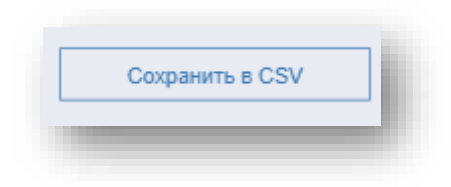

Рисунок 16.2

**Внимание!** В зависимости от количества записей в журнале, на его формирование может потребоваться до 3 - 5 минут. Во время формирования журнала, работа с Webинтерфейсом изделия заблокирована.

После формирования журнала, появится окно «Сохранение», укажите путь сохранения файла и нажмите кнопку «Сохранить» (рисунок [16.3\)](#page-41-1)

<span id="page-41-1"></span>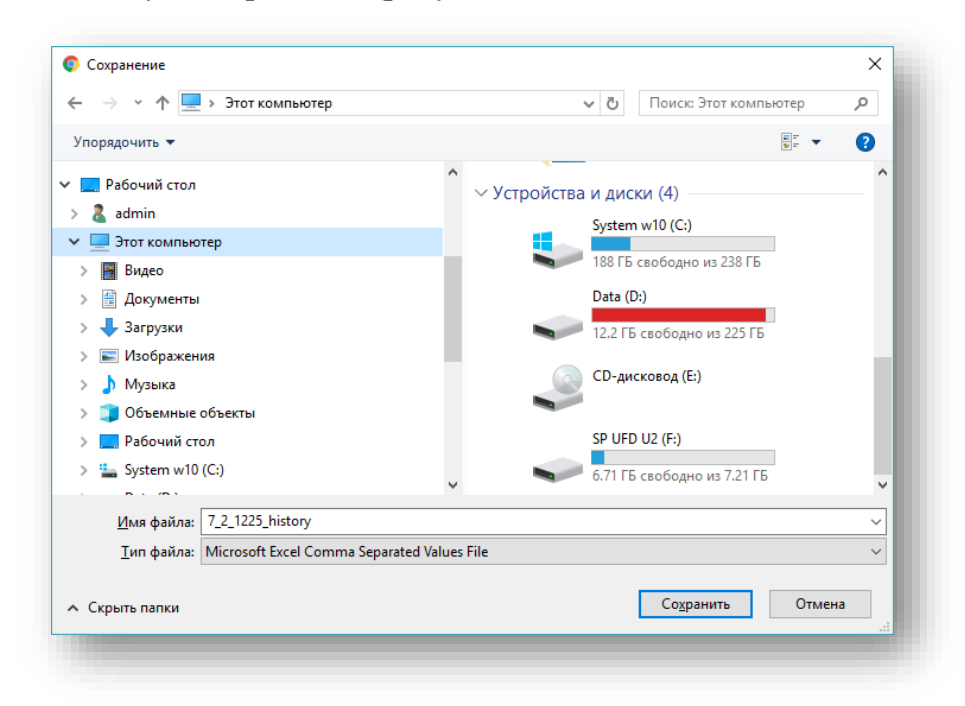

Рисунок 16.3 – Окно сохранения файла

#### <span id="page-42-1"></span><span id="page-42-0"></span>**16.2 Мониторинг данных изделия посредством web-интерфейса**

#### **17 Выключение и демонтаж изделия**

#### <span id="page-42-2"></span>**17.1 Выключение изделия**

**17.1.1** Для выключения изделия необходимо отключить разъем кабеля питания от изделия. После снятия напряжения питания, модем переходит на автономный источник питания (аккумулятор), без перебоев в работе изделия. Источник питания обеспечивает работу изделия в течение 4-х минут, после чего изделие программно отключается.

#### <span id="page-42-3"></span>**17.2 Демонтаж изделия**

**17.2.1** Демонтируйте с изделия антенну.

**17.2.2** Для извлечения SIM-карты потяните ее в обратном направлении оси установки.

**17.2.3** Отключите от изделия все сигнальные подключения.

**17.2.4** Для демонтажа изделия с DIN-рейки:

Для варианта корпуса а) (рисунок [10.1\)](#page-14-3):

1. Сместить при помощи шлицевой отвертки SL4-SL7 фиксатор изделия по направлению от центра.

2. Снять изделие с DIN-рейки.

Для варианта корпуса б) (рисунок [10.1\)](#page-14-3):

1. Надавить на изделие со стороны пружинной защелки до возможности отцепления неподвижных частей фиксатора от противоположной полки DIN-рейки. ВНИМАНИЕ: надавливать следует только на основание корпуса, сильное давление на крышку или соединители недопустимо.

<span id="page-42-4"></span>2. Снять изделие с DIN-рейки.

#### **18 Перезагрузка изделия**

#### <span id="page-42-5"></span>**18.1 Перезагрузка изделия посредством web-интерфейса**

<span id="page-42-6"></span>Для перезагрузки изделия через web-интерфейс см. п. 16.2.8.

#### **18.2 Перезагрузка изделия посредством внешних кнопок управления**

<span id="page-42-7"></span>**18.2.1** Для перезагрузки изделия нажать и удерживать более 15 сек. кнопку «УСТАНОВКА», затем отпустить. Изделие перезагрузится.

#### **19 Возможные неисправности и варианты действий**

**19.1** Возможные признаки неисправности и варианты действий приведены в приложении [Б.](#page-58-0)

## <span id="page-43-0"></span>**20 Проверка работоспособности изделия**

**20.1** Порядок проверки работоспособности:

1. Подключить питание изделия;

2. Дождаться загрузки ПО изделия и подключения к сети передачи данных (см. описание индикации п. [11.2\)](#page-18-3).

3. При соответствии индикации проверить получение передаваемых изделием данных.

При отсутствии передаваемых данных проверить работоспособность внешнего коммуникационного оборудования или уровень сигнала беспроводной сети (при беспроводном подключении).

<span id="page-43-1"></span>При лимитном подключении к беспроводной сети сотовой связи проверить баланс установленной SIM-карты.

## **21 Сетевое обнаружение**

Для получения доступа к устройству через Web-интерфейс необходимо знать его сетевой адрес. Если информация о текущем сетевом адресе утеряна, можно воспользоваться утилитой сетевого обнаружения «Network Discovery».

Получить программу можно обратившись к производителю, по адресу: info@rotek.ru.

Утилита сетевого обнаружения осуществляет поиск изделий, находящихся в одной локальной сети. Также утилита позволяет получить и отобразить в пользовательском интерфейсе, текущие сетевые настройки найденных устройств.

Утилита работает под управлением библиотеки .NET Framework 3.5.

**ВНИМАНИЕ!** В ОС Windows возможны проблемы с маршрутизацией, которые проявляются, если в системе присутствует несколько активных сетевых интерфейсов (например, в системах, где установлены «виртуальные машины» или настроено несколько сетевых подключений).

Возможны два варианта решения проблемы с маршрутизацией:

а) Ручное назначение метрики на сетевой интерфейс, который подключен к сети изделия (производится в настройках свойства подключения);

<span id="page-43-2"></span>б) Отключение неиспользуемых интерфейсов (рекомендуется).

#### **21.1 Запуск утилиты сетевого обнаружения**

Запустите утилиту сетевого обнаружения (файл Network Discovery.exe) из корневого одноименного каталога.

Для поиска изделия в локальной сети нажмите *Пуск* в нижней части рабочего окна утилиты сетевого обнаружения. Рабочее окно утилиты сетевого обнаружения представлено на рисунке [21.1.](#page-44-2)

Результаты поиска изделия в локальной сети отображается в виде таблицы в рабочем окне утилиты сетевого обнаружения в следующим виде:

- − серийный номер изделия;
- − IP-адрес изделия;
- − МАС-адрес изделия;
- − модель изделия;
- − версия установленного ПО.

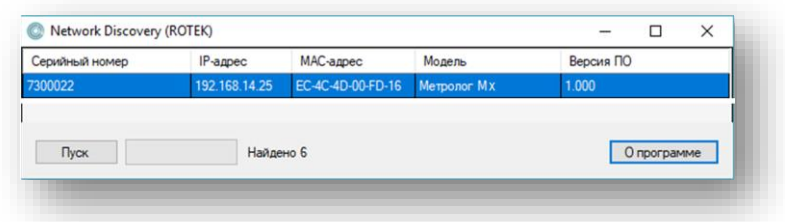

<span id="page-44-2"></span>Рисунок 21.1 – Рабочее окно утилиты сетевого обнаружения

#### <span id="page-44-1"></span>**21.2 Изменение сетевых параметров посредством утилиты сетевого обнаружения**

Приложение позволяет изменить сетевые параметры изделия. Для этого, двойным нажатием левой кнопки мыши на соответствующем изделии перейдите в окно настройки «Сетевые параметры» (рисунок [21.2\)](#page-44-3). Текущие сетевые параметры выбранного изделия отобразятся в соответствующих полях. Кнопка «Сброс» автоматически заполняет соответствующие поля настроек значениями по умолчанию (указанные поля доступны для корректировки):

- − IP-адрес устройства: 192.168.1.2
- − IP-адрес шлюза: 192.168.1.1
- − Маска подсети: 255.255.255.0

Для завершения изменения настройки сетевых параметров нажмите кнопку «Применить»*.*

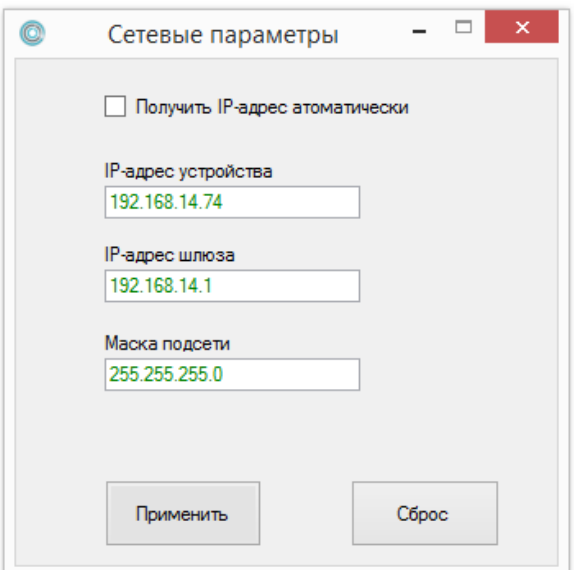

Рисунок 21.2 – Окно настройки сетевых параметров в Приложении

#### <span id="page-44-3"></span>**22 Действия в экстремальных условиях**

<span id="page-44-0"></span>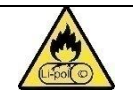

**ВНИМАНИЕ!** В изделие устанавливается Li-pol аккумулятор. При выявлении несвойственного изделию и месту эксплуатации и хранения химического запаха

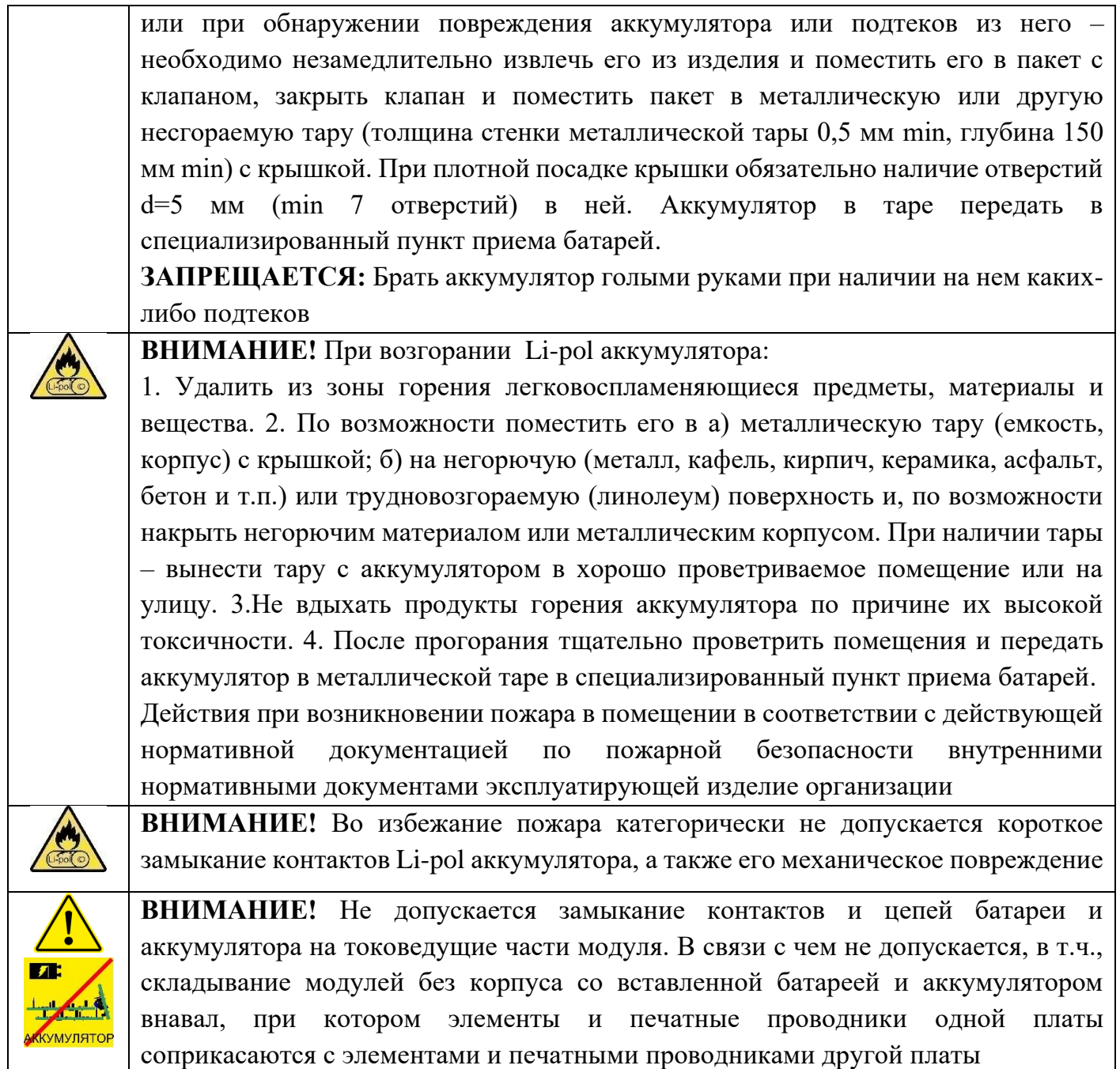

## <span id="page-46-1"></span><span id="page-46-0"></span>**IV Техническое обслуживание**

#### **23 Техническое обслуживание изделия**

#### <span id="page-46-2"></span>**23.1 Общие указания**

**23.1.1** Техническое обслуживание (ТО) проводится:

− при подготовке к эксплуатации – силами организации, осуществляющей пусконаладочные работы;

<span id="page-46-3"></span>− при эксплуатации – специализированным персоналом эксплуатирующей организации, прошедшим специальную подготовку и имеющим право эксплуатации изделия.

#### **23.2 Меры безопасности**

**23.2.1** Меры безопасности при техническом обслуживании изделия соответствуют общим мерам безопасности, приведенным во введении данного руководства и требованиям к действиям в экстремальных условиях, приведенным в разделе [22.](#page-44-0)

#### <span id="page-46-4"></span>**23.3 Порядок технического обслуживания изделия**

Периодичность технического обслуживания в соответствии с таблицей [23.1](#page-46-7)

<span id="page-46-7"></span>Таблица 23.1 – Периодичность технического обслуживания

| $N_2$<br>CTD | Вид технического обслуживания    | Периодичность                               |
|--------------|----------------------------------|---------------------------------------------|
|              | Внешний осмотр и очистка корпуса | Не реже одного раза в 6 месяцев             |
|              | изделия                          |                                             |
|              | Замена батареи CR2032            | Не позднее истечения 3 лет с даты установки |
|              |                                  | батареи (см. дату изготовления изделия) или |
|              |                                  | предыдущей замены (см. отметку в паспорте)  |

#### **23.3.1 Внешний осмотр и очистка корпуса изделия**

<span id="page-46-5"></span>Следует периодически осматривать изделие, при необходимости удалять с него возможные загрязнения. Периодичность внешнего осмотра и очистки корпуса изделия в соответствии с таблицей [23.1.](#page-46-7)

#### **23.3.2 Замена батареи CR2032**

<span id="page-46-6"></span>**23.3.3** В состав изделия входит батарея CR2032, обеспечивающая работу часов реального времени. Для корректного хода часов необходимо периодически менять батарею. Периодичность замены батареи в соответствии с таблицей [23.1.](#page-46-7)

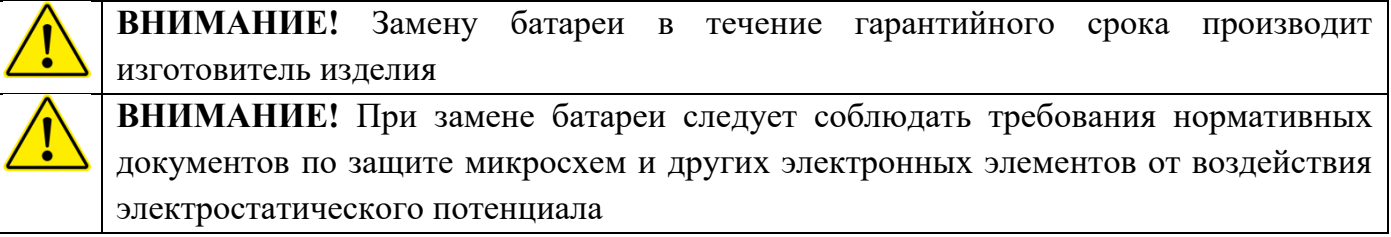

**23.3.4** Перед заменой батареи изделие должно быть отключено от напряжения питания.

**23.3.5** Для замены батареи необходимо снять крышку корпуса изделия, для чего:

− вставить тонкую шлицевую отвертку, тонкий пинцет или другой тонкий, незначительно расширяющийся предмет в паз основания под крышку корпуса (рисунок [23.1\)](#page-47-0) и снять крышку с одной защелки (крышку с изделия окончательно не сдвигать);

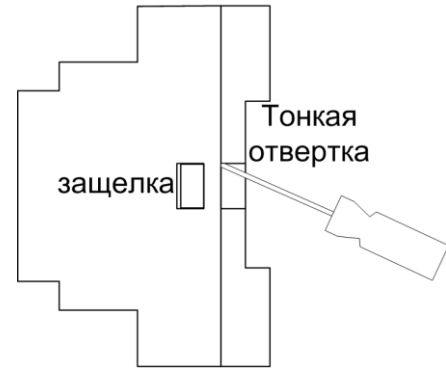

Рисунок 23.1

<span id="page-47-0"></span>повторить операцию для второй защелки и окончательно снять крышку поднимая её строго вертикально по отношению к плоскости основания корпуса;

- − заменить батарею CR2032 соблюдая полярность;
- − при необходимости продуть модули изделия от пыли;

− предварительно установить крышку корпуса на изделие опустив ее строго вертикально по отношению к плоскости основания корпуса (перед операцией проверить соответствие взаимного расположения кнопок и отверстий в крышке). Крышку на этапе защелками не фиксировать;

<span id="page-47-1"></span>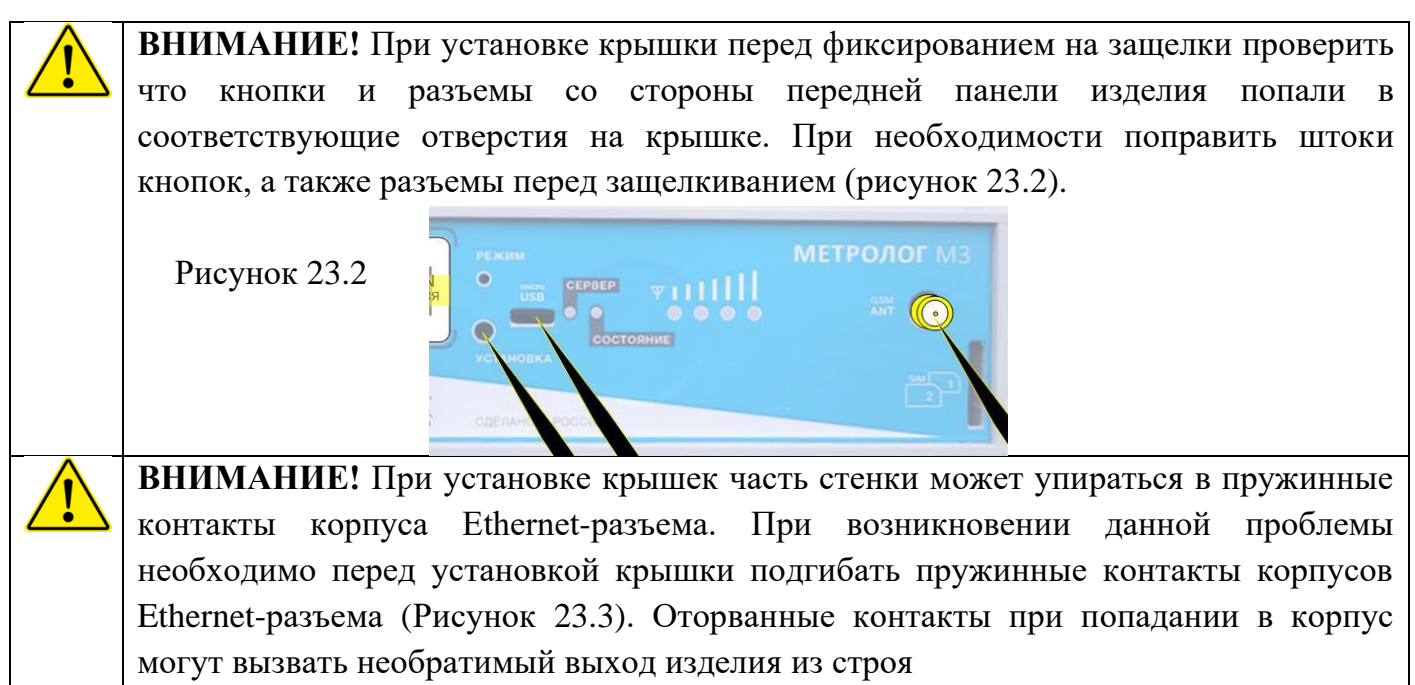

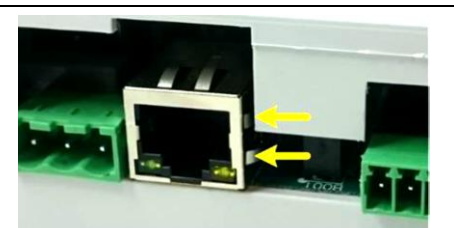

<span id="page-48-1"></span>− окончательно установить крышку до фиксации на защелки.

## **23.4 Проверка работоспособности изделия после технического обслуживания**

<span id="page-48-0"></span>Порядок проверки работоспособности изделия после технического обслуживания соответствует приведенному в р. [20.](#page-43-0)

## <span id="page-49-0"></span>**V Хранение**

#### <span id="page-49-1"></span>**24 Консервация (расконсервация, переконсервация)**

**24.1** Консервация (расконсервация, переконсервация) должна производится при нормальных климатических условиях, при относительной влажности воздуха от 45 до 60 %.

**24.2** При консервации изделие упаковывается в пакет из воздушно-пузырчатой пленки и индивидуальную коробку. Пакет, при помещении в коробку обязательно должен иметь сгиб, горловина пакета укладывается под дно изделия.

**24.3** Для сохранности корпуса изделия и маркировочной этикетки ответные части разъёмов перед помещением в коробку необходимо упаковать в пластиковый пакет.

<span id="page-49-2"></span>**24.4** Данные о консервации (расконсервация, переконсервация) заносятся в соответствующий раздел паспорта изделия.

#### **25 Правила постановки изделия на хранение и снятия его с хранения**

**25.1** Общие правила постановки изделия на хранение и снятия его с хранения в соответствии с организационно-распорядительной документацией эксплуатирующей организации.

**25.2** Данные о хранении изделия заносятся уполномоченным лицом в соответствующий раздел паспорта.

## <span id="page-49-3"></span>**26 Перечень составных частей изделия с ограниченными сроками хранения**

В состав изделия входят следующие части с ограниченными сроками хранения:

1. Батарея CR2032;

2. Аккумулятор BR103450D-PCM-NTC-LD;

**26.1** Срок хранения батареи CR2032 – 3 года с даты производства изделия.

**26.2** Срок хранения аккумулятора BR103450D-PCM-NTC-LD зависит от температуры хранения (см. таблицу [29.2\)](#page-50-2).

**26.3** При истечении сроков хранения составных частей изделия – составные части заменяются производителем на условиях договора.

## <span id="page-49-4"></span>**27 Перечень работ, правила их проведения, меры безопасности при подготовке изделия к хранению, при кратковременном и длительном хранении изделия, при снятии изделия с хранения**

При кратковременном хранении в сухом отапливаемом помещении допускается не консервировать изделие.

Перед длительным хранением изделие необходимо подвергнуть консервации в соответствии с требованиями р. [24.](#page-49-1)

Требования к условиям и срокам хранения в соответствии р. [29.](#page-50-1)

#### **28 Условия хранения изделия**

<span id="page-50-0"></span>**28.1** При соблюдении требований к условиям изделие устойчиво к хранению в течение 12 месяцев (с момента отгрузки, включая время транспортирования).

**28.2** Изделие в упаковке должно храниться в отапливаемом помещении при температуре воздуха от 0 до плюс 25 °С (при температуре от плюс 25 до плюс 45 °С суммарный срок транспортирования и хранения не более трех месяцев) при среднемесячном значении относительной влажности воздуха 60 % (без образования конденсата).

**28.3** Допускается кратковременное повышение влажности (но не более одного месяца в год суммарно) до 75% (без образования конденсата) при температуре 25 °С.

**28.4** Изделие без упаковки должно храниться при температуре окружающего воздуха от плюс 10 до плюс 25 °С и относительной влажности воздуха от 45 до 55 % (без образования конденсата).

**28.5** Изделие должно храниться в складских помещениях, защищающих изделие от воздействия атмосферных осадков, на стеллажах или в заводской упаковке, при отсутствии в воздухе паров кислот, щелочей и других агрессивных примесей.

**28.6** Изделие может храниться в составе сборных изделий (шкафов), если соблюдаются условия хранения, указанные выше.

**28.7** Перед передачей на хранение, аккумулятор изделия должен быть полностью заряжен. Хранение аккумулятора в разряженном состоянии приводит к снижению его емкости, а при полном разряде, или длительном хранении при значительном разряде может привести к выходу аккумулятора из строя.

<span id="page-50-1"></span>При длительном хранении необходимо каждые 90 дней подключать изделие к питанию до полного заряда аккумулятора.

## **29 Предельные сроки хранения в различных климатических условиях**

**29.1** Температура хранения входящей в состав изделия батареи CR2032 в соответствии с таблицей [29.1.](#page-50-3)

<span id="page-50-3"></span>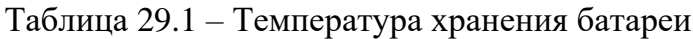

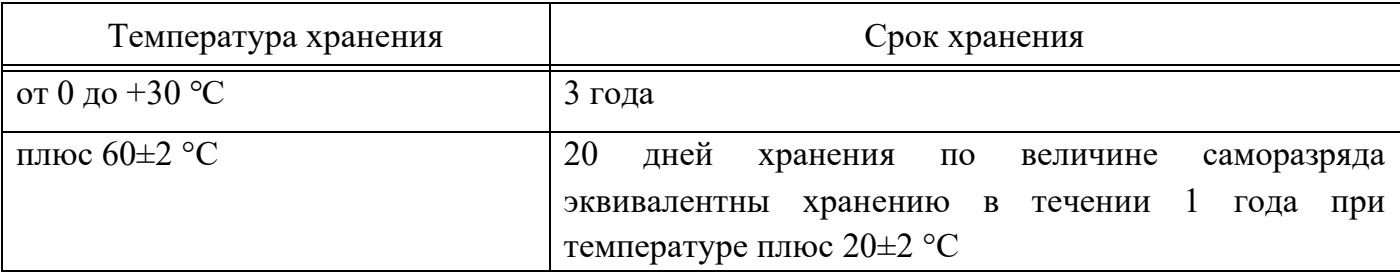

**29.2** Температура хранения входящего в состав изделия встроенного аккумулятора в соответствии с таблицей [29.2.](#page-50-2)

<span id="page-50-2"></span>Таблица 29.2 – Температура хранения аккумулятора

| Температура хранения      | Срок хранения       |
|---------------------------|---------------------|
| от минус 20 до плюс 25 °C | не более 12 месяцев |
| от минус 20 до плюс 45 °C | не более 3 месяцев  |

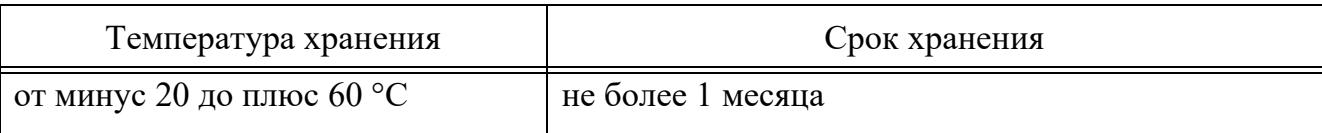

Превышение сроков хранения входящих в состав изделия аккумуляторов может привести к снижению параметров, протечке, окислению металлических частей аккумулятора.

## <span id="page-52-0"></span>**VI Транспортирование**

## <span id="page-52-1"></span>**30 Требования к транспортированию изделия и условиям, при которых оно должно осуществляться**

**30.1** Изделие в упакованном виде устойчиво к транспортированию в крытых транспортных средствах автомобильным, железнодорожным, водным при температуре окружающей среды от 0 до плюс 30 °С (при температуре от плюс 25 до плюс 45 °С суммарный срок транспортирования и хранения не более трех месяцев) и относительной влажности воздуха от 45 до 75 % (без образования конденсата).

**30.2** Транспортирование через районы с холодным климатом должно осуществляться только в период с марта по ноябрь.

**30.3** При перевозке водным транспортом тара с изделиями должна быть размещена в трюме.

**30.4** Подготовка изделий к транспортированию морским транспортом должна осуществляться в соответствии с требованиями ГОСТ 26653.

**30.5** Давление окружающего воздуха при транспортировании должно соответствовать нормам, принятым для каждого вида транспорта.

**30.6** В состав изделия входит встроенный Li-pol аккумулятор. Мощность аккумулятора менее 100 Вт/ч. Возможность перевозки воздушным транспортом при пониженном атмосферном давлении 19,4 кПа (145 мм рт.ст.) (соответствует высоте 12000 м) устанавливается текущим законодательством и внутренними правилами авиакомпанииперевозчика. Изделие в упакованном виде устойчиво к транспортированию воздушным транспортом в отапливаемых герметизированных отсеках при температуре окружающей среды от 0 до плюс 30 °С (при температуре от плюс 25 до плюс 45 °С суммарный срок транспортирования и хранения не более трех месяцев), относительной влажности воздуха от 45 до 75 % (без образования конденсата).

**30.7** В случае аварийной разгерметизации грузового отсека самолета или вертолета изделие не должно приводить к аварийной ситуации на борту или угрожать безопасности экипажа и сопровождающего персонала.

**30.8** ПРЕДОСТЕРЕЖЕНИЕ: Встроенный в изделие аккумулятор может самовоспламениться при повреждении или коротком замыкании его полюсных выводов.

Нельзя располагать аппаратуру в зоне вращения винтов.

**30.9** Расстановка и крепление тары с изделиями в транспортных средствах должны обеспечивать ее устойчивое положение, исключить возможность смещения тары и ее удары о другие грузы, а также о стенки транспортных средств.

**30.10** Указания предупредительной маркировки должны выполняться на всех этапах следования изделия по пути от грузоотправителя до грузополучателя.

**30.11** После транспортирования при отрицательных температурах или повышенной влажности воздуха изделие, после распаковывания, перед включением, должно быть выдержано в нормальных климатических условиях не менее трех часов.

## <span id="page-53-0"></span>**31 Порядок подготовки изделия для транспортирования различными видами транспорта**

Изделие должно транспортироваться в штатной упаковке или упакованным в соответствии с требованиями р[.24.](#page-49-1)

## <span id="page-54-1"></span><span id="page-54-0"></span>**VII Утилизация**

#### **32 Меры безопасности**

**32.1** Меры безопасности при утилизации аккумуляторов в соответствии с требованиями р. [22.](#page-44-0)

## <span id="page-54-2"></span>**33 Сведения и проводимые мероприятия по подготовке и отправке изделия на утилизацию**

**33.1** Перед утилизацией необходимо снять крышку корпуса изделия и извлечь батарею CR2032 и аккумулятор. Батарею и аккумулятор необходимо утилизировать в соответствии с требованиями к утилизации батарей с привлечением уполномоченной организации.

**33.2** После извлечения батареи необходимо установить крышку корпуса обратно.

## <span id="page-54-3"></span>**34 Методы утилизации, если изделие представляет опасность для жизни, здоровья людей и окружающей среды после окончания срока службы (эксплуатации)**

**34.1** Утилизация изделия должна происходить в соответствии с действующим законодательством РФ.

**34.2** Батарея и аккумулятор содержат в своем составе химические вещества, представляющие опасность для здоровья людей и окружающей среды после окончания срока службы.

В соответствии с Требованиями при обращении с группой однородных отходов "Батареи и аккумуляторы, утратившие потребительские свойства, кроме аккумуляторов для транспортных средств" (Приказ Министерства природных ресурсов и экологии РФ от 11 июня 2021 г. N 399):

Индивидуальные предприниматели и юридические лица, в процессе хозяйственной и (или) иной деятельности которых образуются отходы батарей и аккумуляторов, не имеющие лицензии на деятельность по сбору, транспортированию, обработке, утилизации, обезвреживанию, размещению отходов I - IV классов опасности, обязаны передать эти отходы юридическим лицам и индивидуальным предпринимателям, осуществляющим на законных основаниях деятельность по сбору, транспортированию, обработке, утилизации, обезвреживанию и хранению видов отходов, отнесенных к группе однородных отходов "Отходы батарей и аккумуляторов", в течение 11 месяцев со дня образования отходов батарей и аккумуляторов.

**34.3** Электронные модули (платы) изделия содержат в своем составе электролитические конденсаторы, свинец, полимеры и драгметаллы.

Соединительные провода и кабели содержат в своем составе полимеры.

В составе изделия имеются пластиковые детали (поликарбонатные лицевые наклейки, нейлоновые стяжки, корпуса разъемов и клеммников (материал в соответствии с технической документацией производителя)).

В соответствии с Требованиями при обращении с группой однородных отходов "Оборудование компьютерное, электронное, электрическое, оптическое, утратившее потребительские свойства" (Приказ Министерства природных ресурсов и экологии РФ от 11 июня 2021 г. N 399):

Индивидуальные предприниматели и юридические лица, в процессе хозяйственной и (или) иной деятельности которых образуются отходы электронного и электрического оборудования, не имеющие лицензии на деятельность по сбору, транспортированию, обработке, утилизации, обезвреживанию, размещению отходов I - IV классов опасности, обязаны передать эти отходы юридическим лицам и индивидуальным предпринимателям, осуществляющим на законных основаниях деятельность по сбору, транспортированию, обработке, утилизации, обезвреживанию и хранению видов отходов, отнесенных к группе однородных отходов "Отходы электронного и электрического оборудования", в течение 11 месяцев со дня образования отходов электронного и электрического оборудования.

**34.4** Перечень видов юридических лиц и индивидуальных предпринимателей, осуществляющих на законных основаниях прием отходов от граждан и общие условия приема отходов Батарей, аккумуляторов и Отходов электронного оборудования приведены в Приказе Министерства природных ресурсов и экологии РФ от 11 июня 2021 г. N 399.

# <span id="page-56-0"></span>**VIII Обозначения, сокращения, термины и определения**

## <span id="page-56-1"></span>**35 Обозначения и сокращения**

В настоящем документе используются следующие сокращения и условные обозначения:

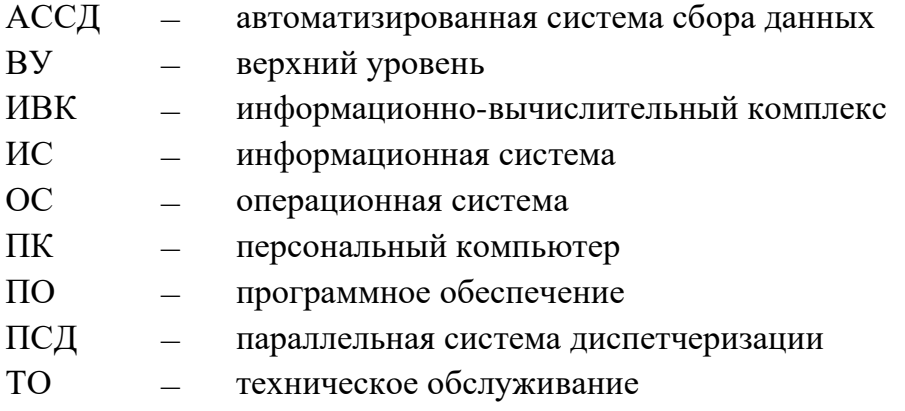

## **Приложение А (обязательное) Список поддерживаемых приборов учета**

<span id="page-57-0"></span>**А.1** Список поддерживаемых приборов учета приведен в таблице [А.1.](#page-57-1)

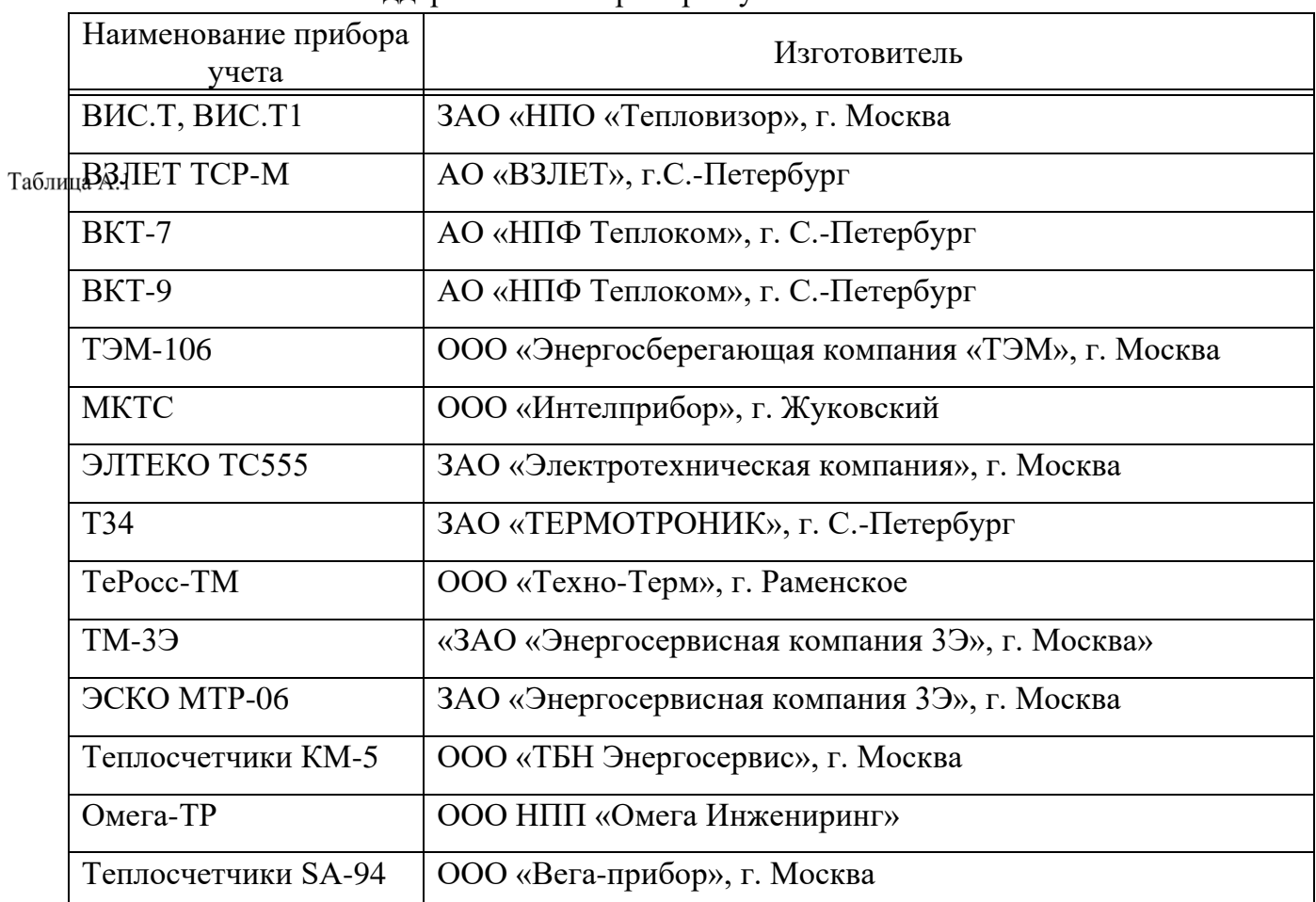

<span id="page-57-1"></span>– Список поддерживаемых приборов учета

## **Приложение Б**

## **(обязательное)**

## **Возможные неисправности и варианты действий**

<span id="page-58-0"></span>Возможные признаки неисправности и варианты действий приведены в таблице [Б.1.](#page-58-1)

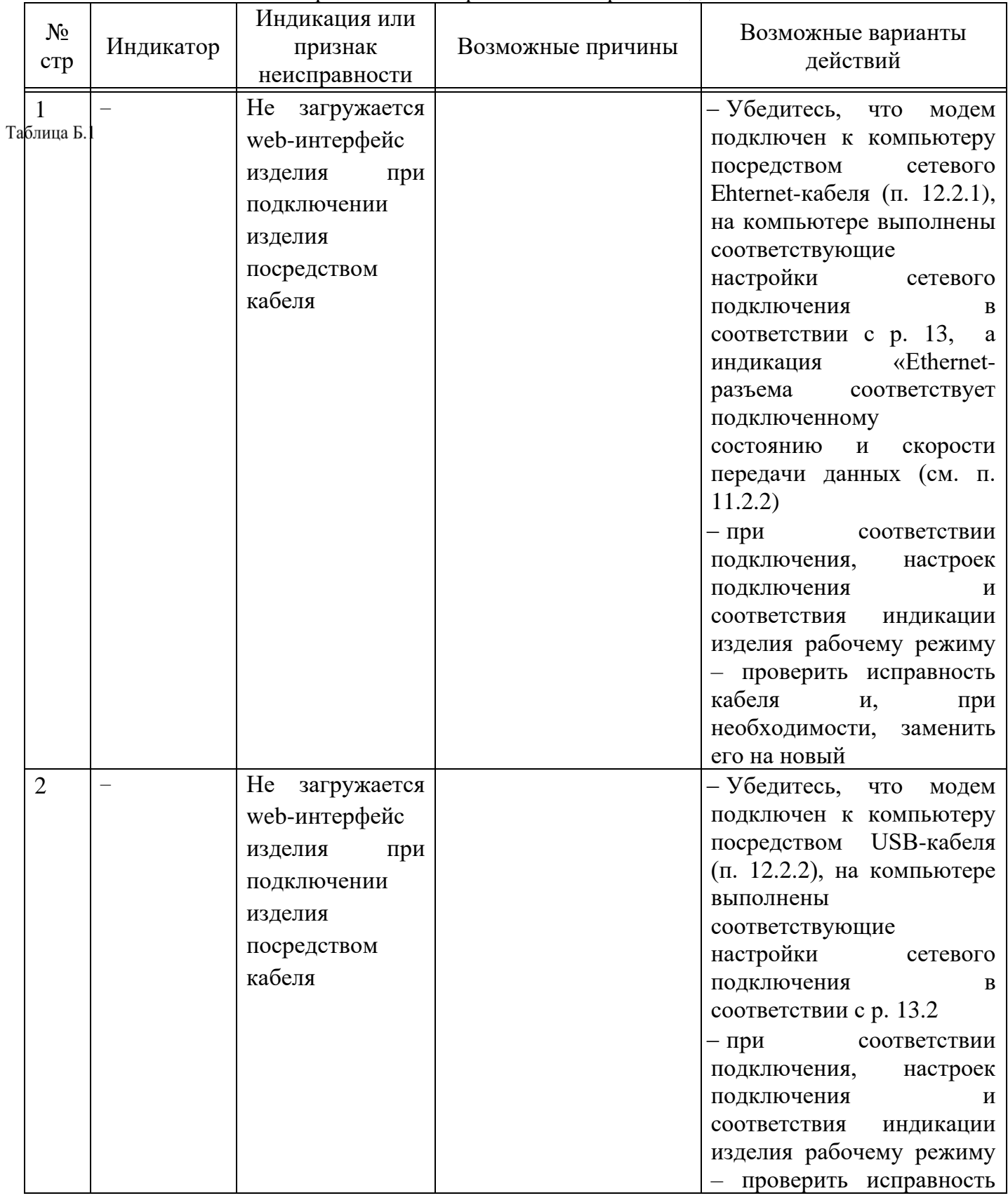

#### <span id="page-58-1"></span>– Возможные признаки неисправности и варианты действий

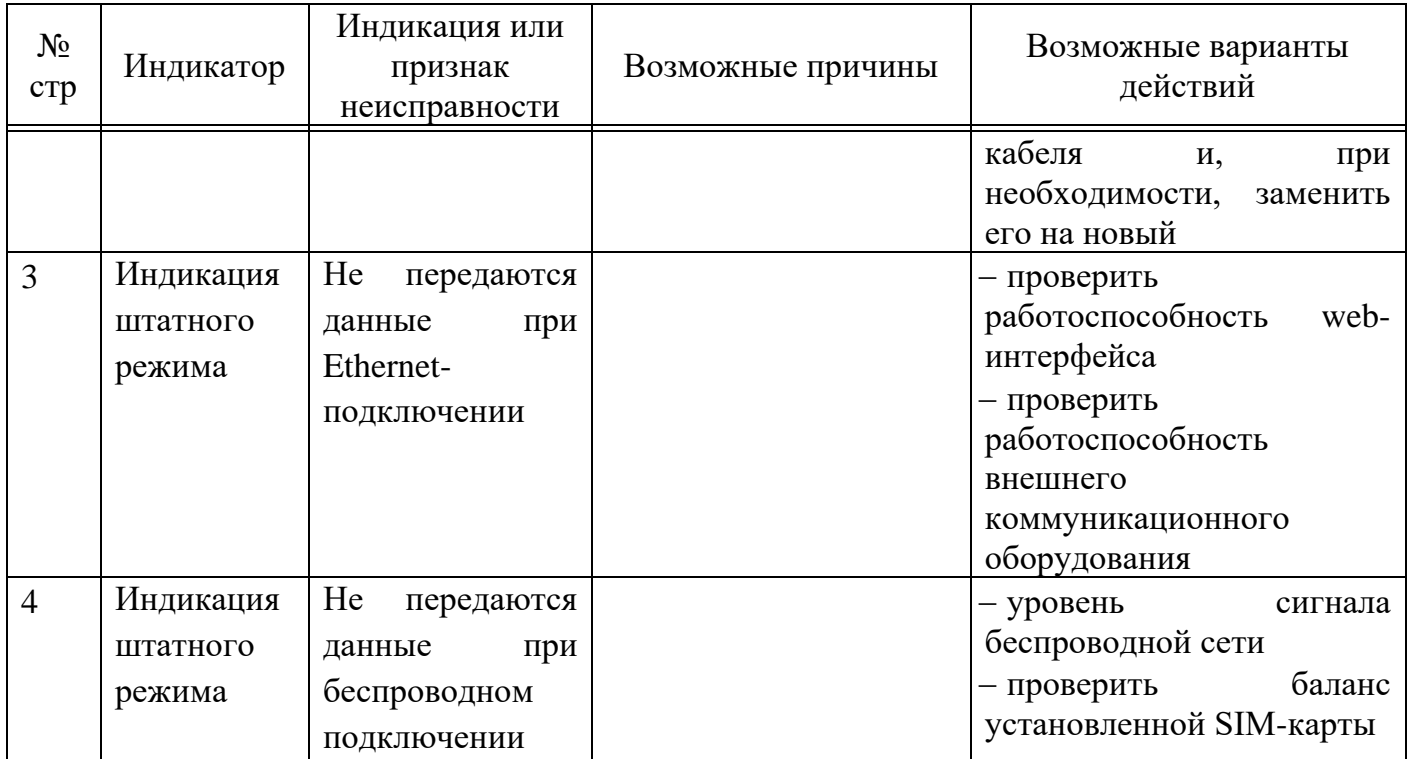

# Лист регистрации изменений

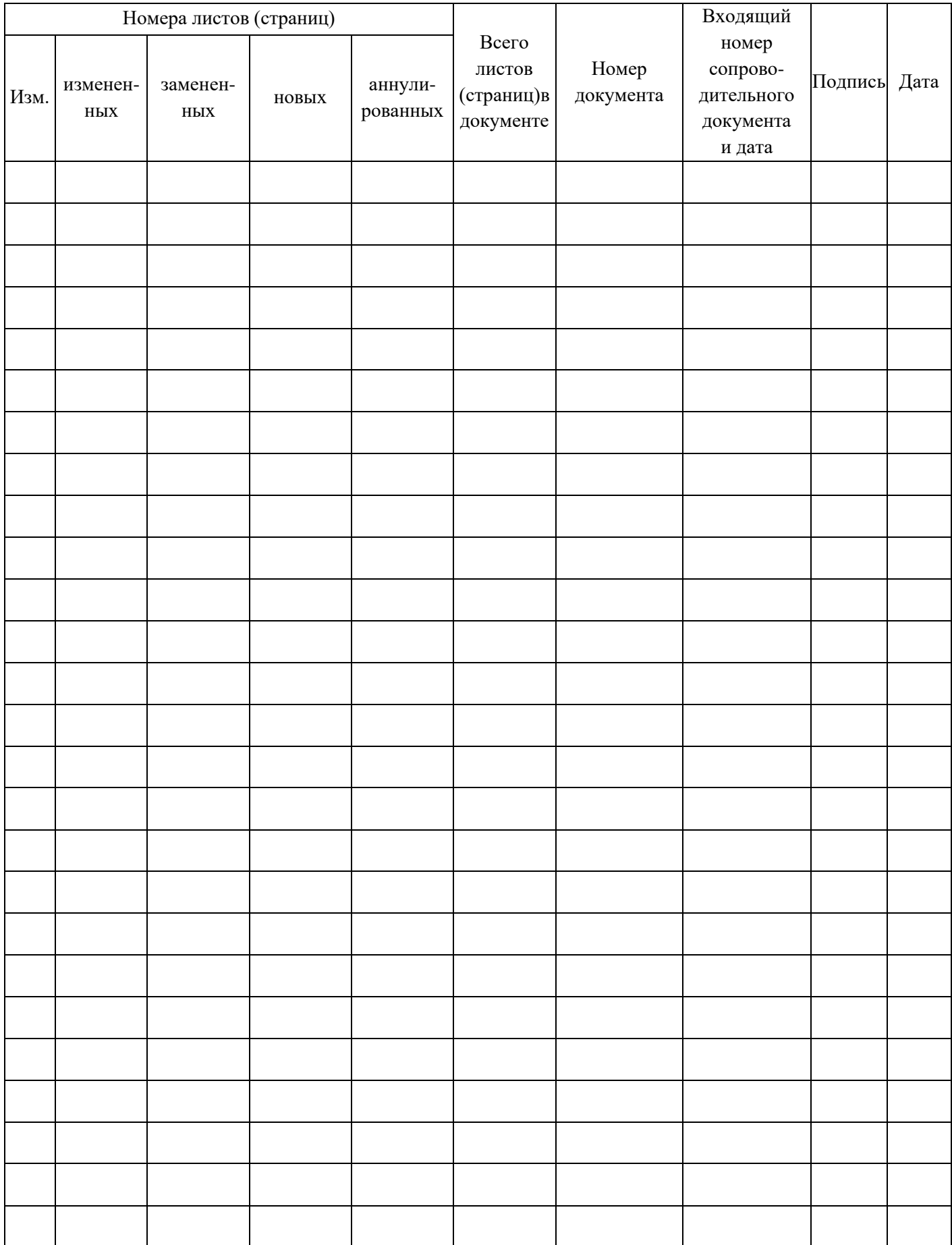